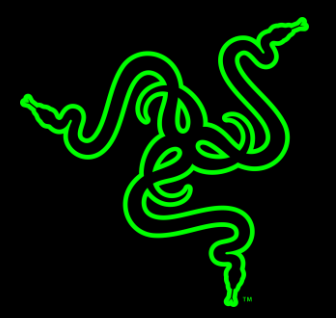

# RAZER DEATHADDER ELITE

MASTER GUIDE

Игровая мышь, разработанная в соответствии со строгими требованиями элиты киберспорта, сочетает передовые технологии с потрясающей эргономикой и повышенной прочностью. Мышь Razer **DeathAdder Elite** оснащена самым передовым в мире оптическим сенсором, совершенно новыми механическими переключателями мыши от Razer и безупречной эргономикой, которой безгранично доверяют лучшие профессиональные киберспортсмены по всему миру. С ней вы обретете непревзойденную точность и скорость для доминирования на игровом поле.

## **ОГЛАВЛЕНИЕ**

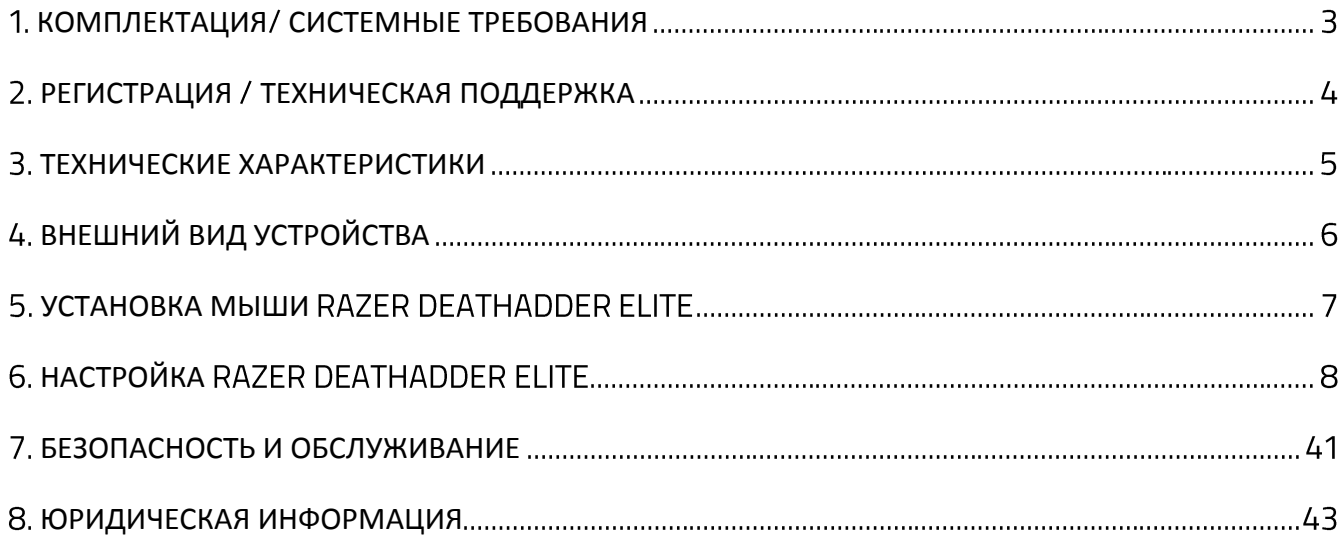

## <span id="page-3-0"></span>1. КОМПЛЕКТАЦИЯ/ СИСТЕМНЫЕ ТРЕБОВАНИЯ

## **КОМПЛЕКТАЦИЯ**

- Эргономичная игровая мышь Razer DeathAdder Elite
- Важная информация об изделии

### **СИСТЕМНЫЕ ТРЕБОВАНИЯ**

- ПК или MAC со свободным USB-портом
- Windows<sup>®</sup> 7 / Mac OS X 10.9 (или выше)
- Подключение к Интернету
- 100 МБ свободного места на диске

## <span id="page-4-0"></span>2. РЕГИСТРАЦИЯ / ТЕХНИЧЕСКАЯ ПОДДЕРЖКА

### **РЕГИСТРАЦИЯ**

Посетите страницу razerzone.com/razer-id, чтобы получить доступ к широкому диапазону преимуществ Razer через идентификатор Razer, Войдите в аккаунт Razer Synapse, чтобы, например, получить точную информацию о статусе гарантии вашего продукта. Чтобы получить дополнительную информацию о программе Razer Synapse и ее функциях, перейдите в раздел razerzone.ru/synapse. Если вы уже являетесь пользователем Razer Synapse, зарегистрируйте свое устройство, нажав на свой адрес электронной почты в приложении Razer Synapse и выберите Статус гарантии в раскрывающемся списке Чтобы зарегистрировать устройство онлайн, посетите веб-сайт razerzone.com/registration. Обратите внимание, что вы не сможете увидеть статус вашей гарантии, если зарегистрируете продукт через веб-сайт.

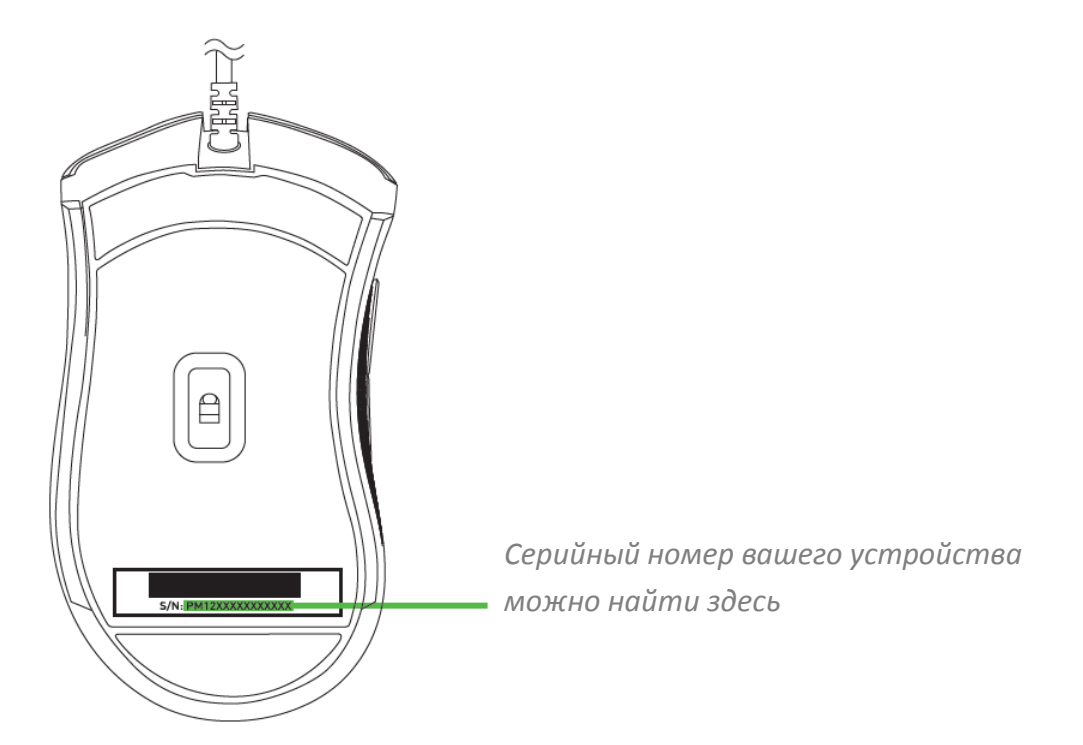

### **ТЕХНИЧЕСКАЯ ПОДДЕРЖКА**

Преимущества регистрации

- Ограниченная гарантия производителя сроком на 2 года
- **-** Бесплатная техническая поддержка на сайте razersupport.com

## <span id="page-5-0"></span>ТЕХНИЧЕСКИЕ ХАРАКТЕРИСТИКИ

### **ТЕХНИЧЕСКИЕ ХАРАКТЕРИСТИКИ**

- Оптический сенсор с реальным разрешением 16 000 dpi
- Скорость до 450 дюймов в секунду / Ускорение до 50 g
- Механические переключатели мыши от Razer
- Эргономичный дизайн с боковыми текстурными резиновыми вставками для правой руки
- Тактильное колесико прокрутки игрового уровня
- 7 независимо программируемых кнопок с мгновенным откликом (технология Hyperesponse)
- Подсветка Razer Chroma™ с настройкой 16,8 млн. вариантов оттенков
- Поддержка Razer Synapse
- Частота опроса 1000 Гц
- Настройка чувствительности на лету
- Позолоченный USB-штекер
- Облегченный кабель в защитной оплетке длиной 2,1 метра

### **ПРИМЕРНЫЕ РАЗМЕРЫ И ВЕС**

- Длина: 127 mm / 5 in
- Ширина: 73 mm / 2.87 in
- Толщина: 43 mm / 1.69 in
- Bec:  $96 g / 0.21$  lbs

## <span id="page-6-0"></span>ВНЕШНИЙ ВИД УСТРОЙСТВА

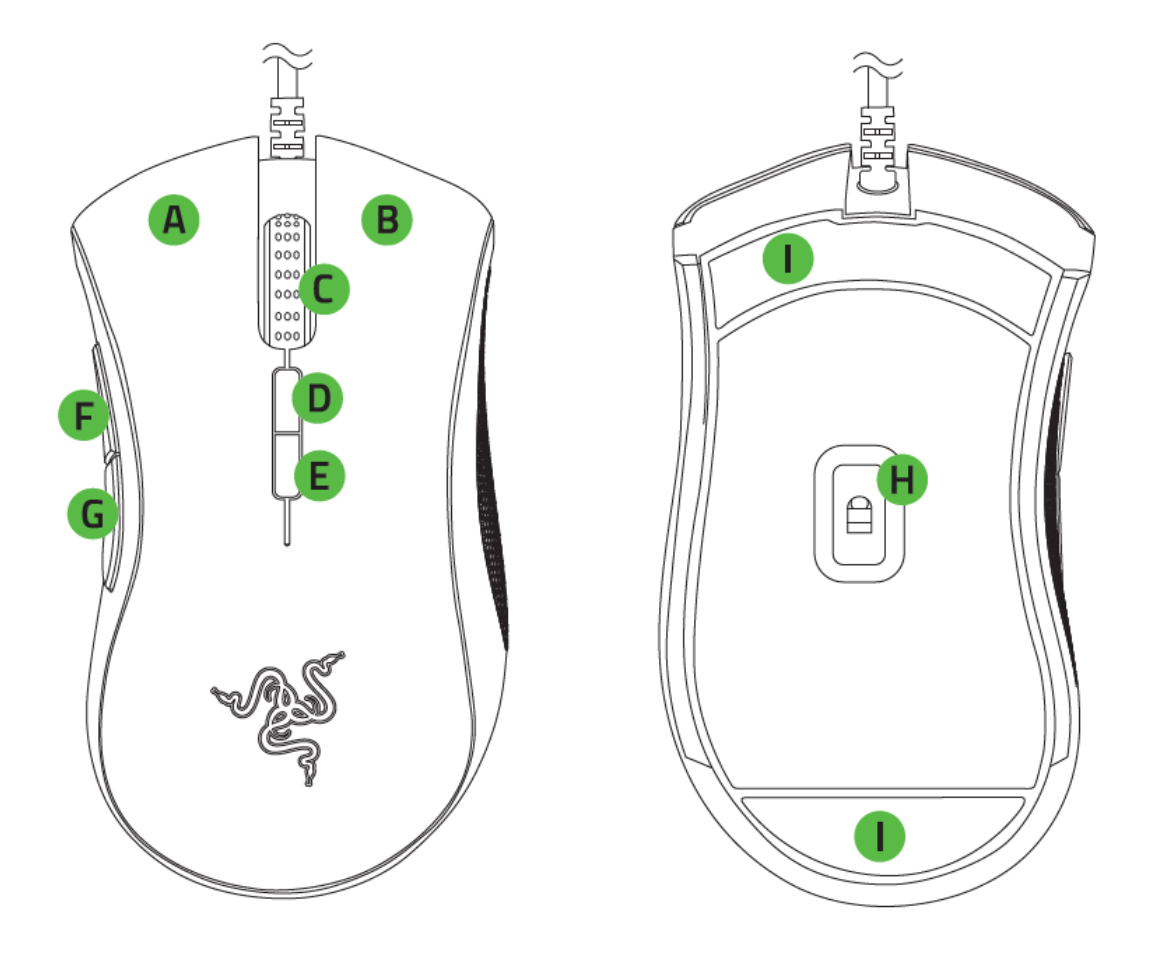

- Левая кнопка мыши
- В. Правая кнопка мыши
- С. Колесо прокрутки
- **D.** Кнопка чувствительности увеличение\*
- Е. Кнопка чувствительности уменьшение\*
- Е. Кнопка мыши 5
- Б. Кнопка мыши 4
- Н. Лазерный сенсор 5G с истинным разрешением 16 000 тчк/дюйм
- I. Сверхгладкие ножки Ultraslick для мыши

*Примечание по умолчанию используются уровни разрешения в и тчк дюйм*

## <span id="page-7-0"></span>5. УСТАНОВКА МЫШИ RAZER DEATHADDER ELITE

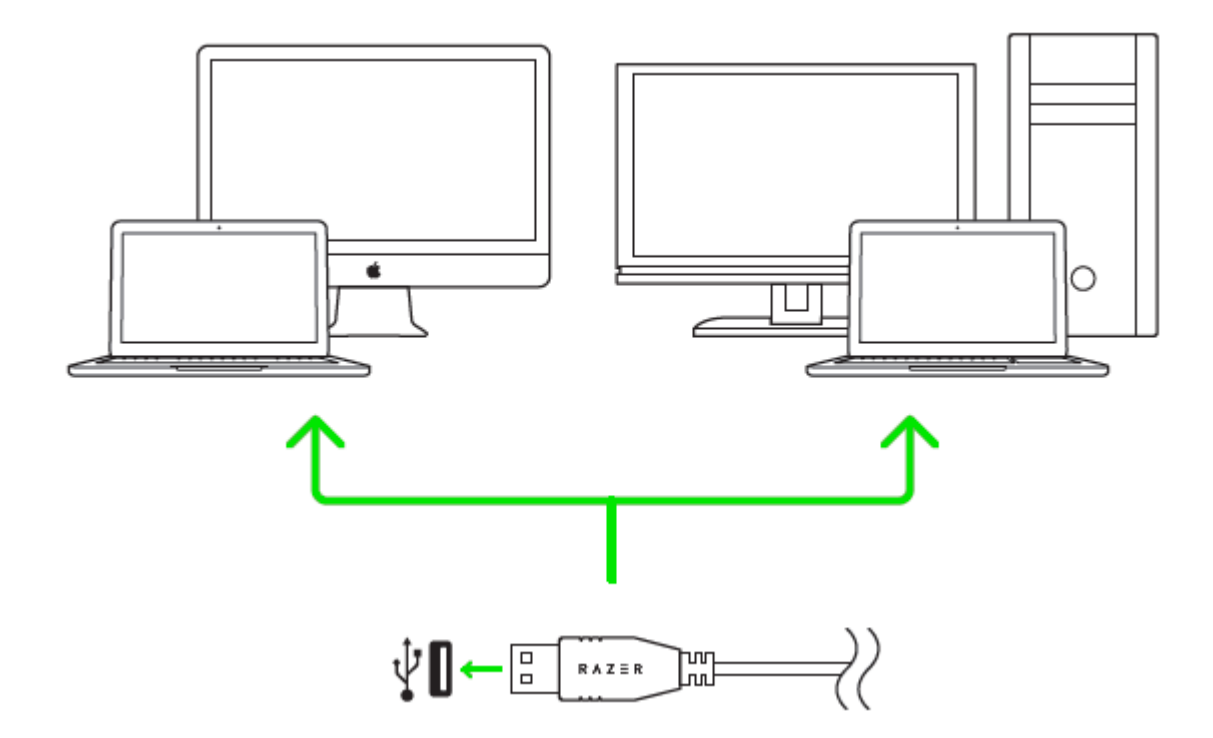

Шаг 1: Подключите устройство Razer к USB порту вашего компьютера.

Шаг 2: Установите приложение Razer Synapse по подсказке\* или загрузите установщик с сайта razerzone.ru/synapse.

Шаг 3: Создайте свое уникальное имя Razer ID или войдите в систему Synapse под уже существующем именем

*Возможно в или более поздней версии*

*Примечание по умолчанию для в качестве эффекта выбрано циклическое переключение спектра Чтобы настроить подсветку установите*Synapse.

## <span id="page-8-0"></span>6. НАСТРОЙКА RAZER DEATHADDER ELITE

*Отказ от ответственности Перечисленные здесь возможности требуют наличия установленного ПО Эти функции могут быть изменены в соответствии с текущей версией программного обеспечения и используемой операционной системы*

### **ВКЛАДКА «МЫШЬ»**

Вкладка "Мышь" - это вкладка, которая появляется по умолчанию сразу после установки Razer Synapse. Эта вкладка используется для настройки профилей устройства, назначений кнопок, производительности и подсветки

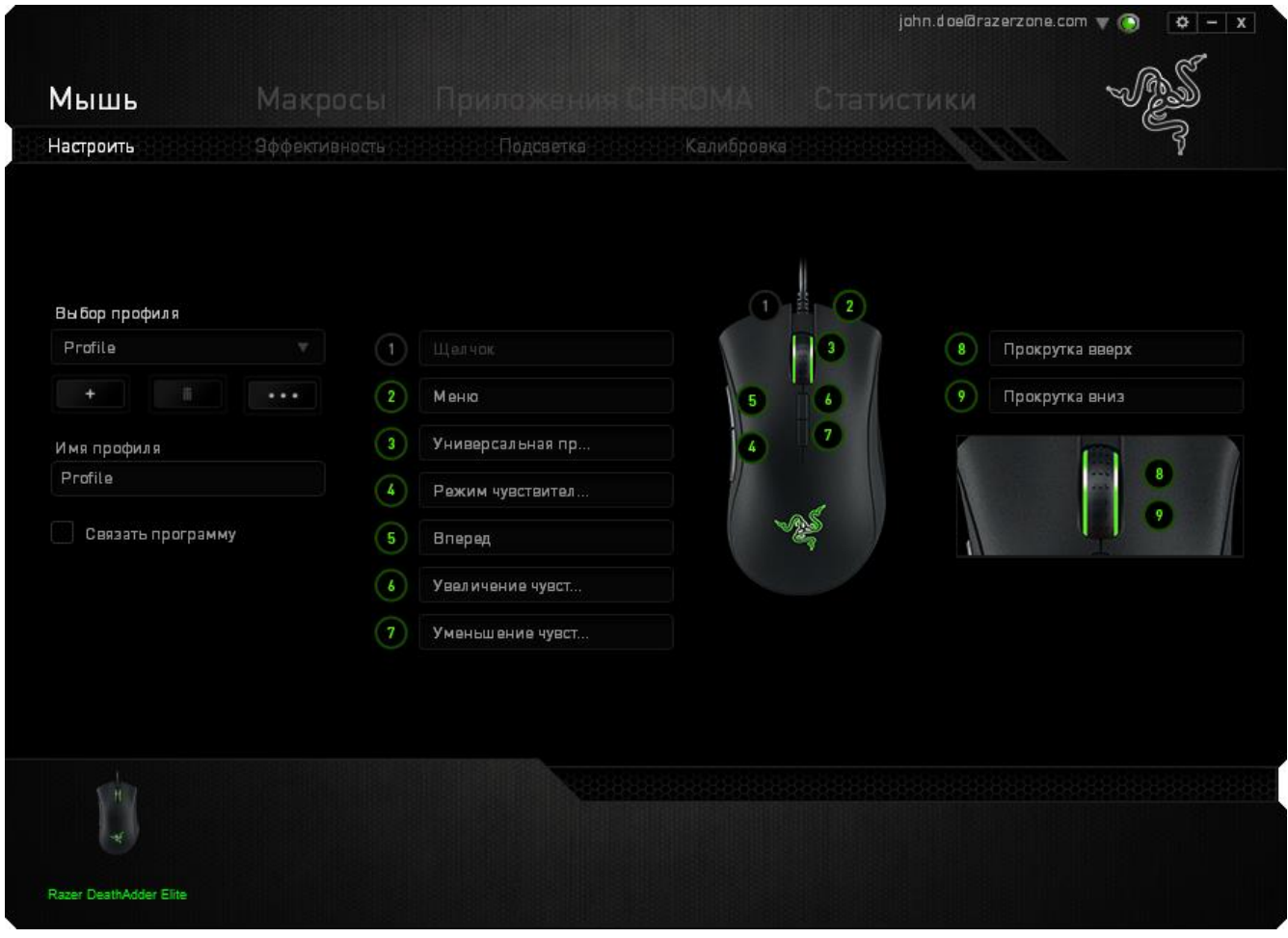

#### *ПРОФИЛЬ*

Профиль представляет собой удобный способ организации всех пользовательских настроек При этом в Вашем распоряжении находится неограниченное количество профилей. Любые изменения, сделанные в каждой из вкладок, автоматически сохраняются и передаются в облачное хранилище

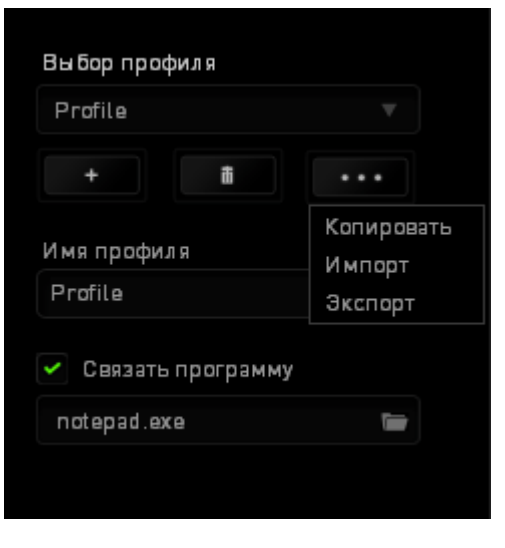

Вы можете создать новый профиль, щелкнув кнопку **или или удалить текущий профиль**,

û щелкнув кнопку  $\blacksquare$  Кнопка  $\blacksquare$  позволяет копировать, импортировать и экспортировать профили. Ваш текущий профиль по умолчанию называется Профиль, но Вы можете переименовать его, введя текст в поле под строкой ИМЯ ПРОФИЛЯ. Каждый профиль можно настроить на автоматическую активацию при запуске программы или приложения с помощью опции ПОДКЛЮЧИТЬ ПРОГРАММУ

### *ВКЛАДКА «НАСТРОИТЬ»*

Вкладка «Настроить» используется для настройки основных функций устройства, таких как назначения кнопок для максимального удобства в игре. Изменения, внесенные на этой вкладке, автоматически сохраняются в текущем профиле

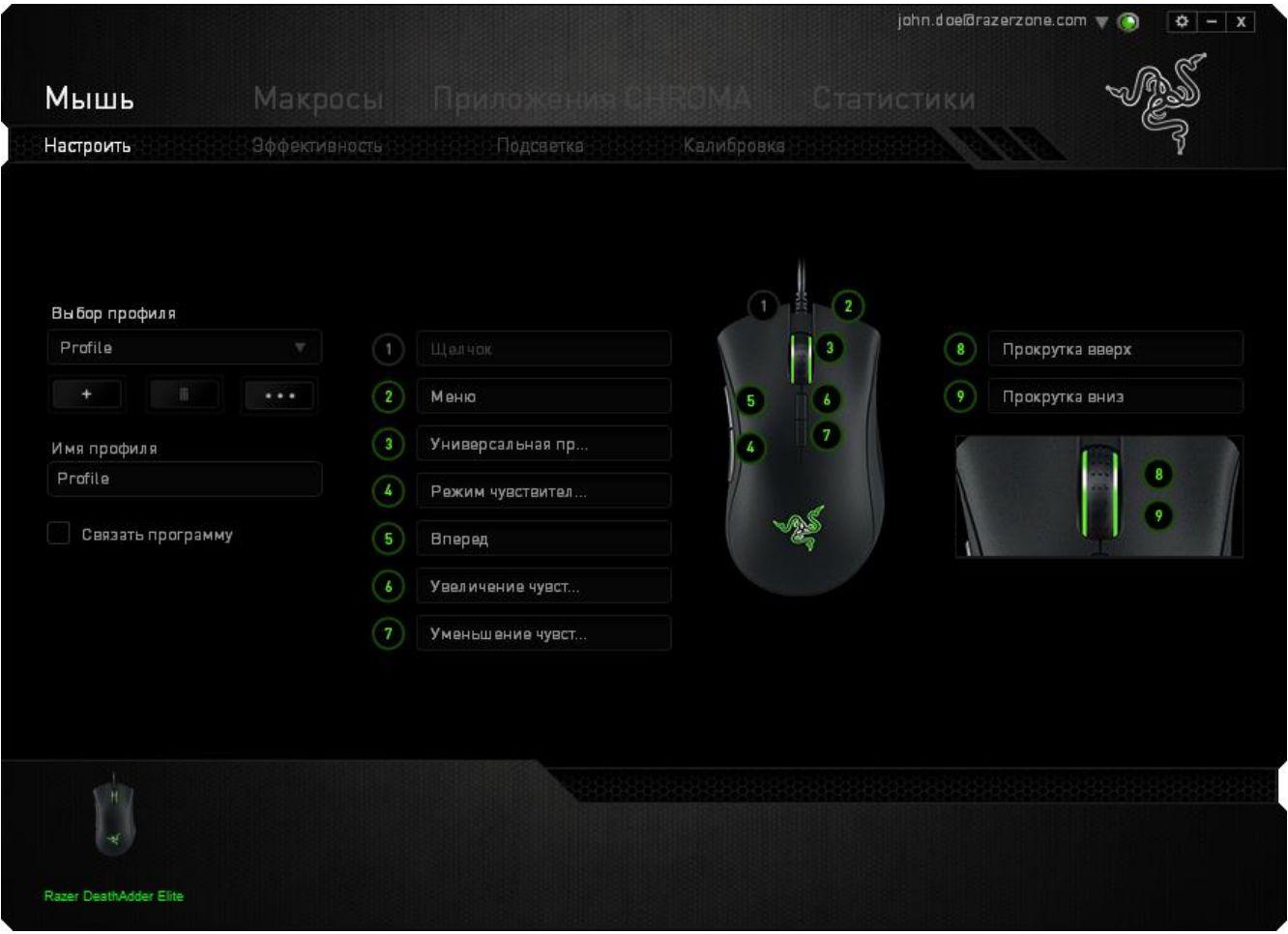

#### *Меню Назначения Кнопок*

Первоначально для всех кнопок мыши заданы **Настройки по умолчанию** Однако пользователь имеет возможность изменить функции этих клавиш, нажав необходимую кнопку для доступа к МЕНЮ НАЗНАЧЕНИЯ КНОПОК

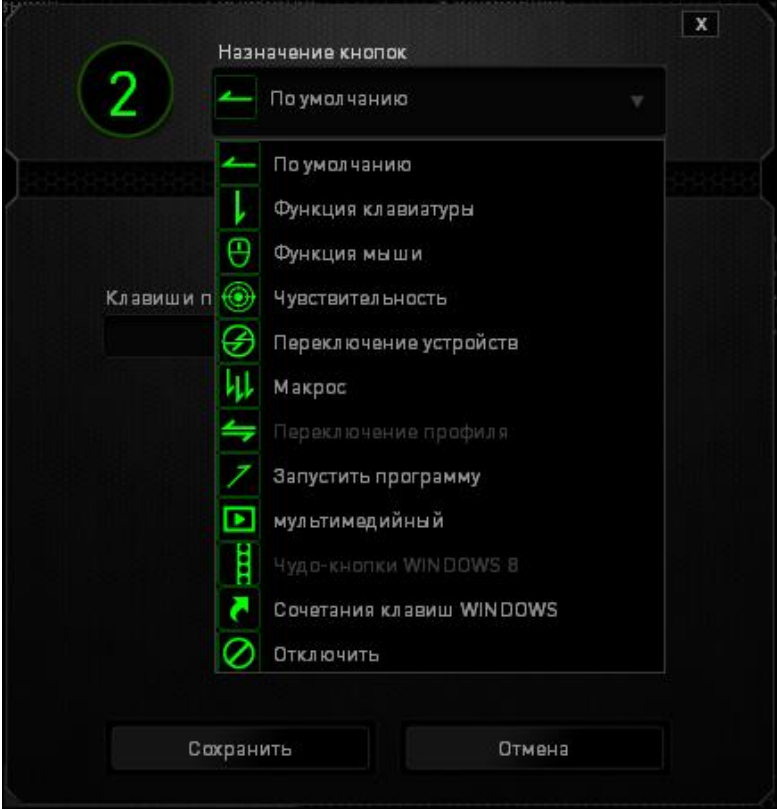

Ниже перечислены параметры настройки и приведены их описания

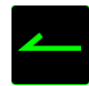

#### **По умолчанию**

Эта опция позволяет вернуться к функциям, установленным по умолчанию на указанной клавише Чтобы установить параметр ПО УМОЛЧАНИЮ просто выберите его в МЕНЮ НАЗНАЧЕНИЯ КНОПОК

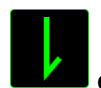

#### **функцию клавиатуры**

Этот параметр позволяет преобразовывать функции кнопок мыши в функции клавиатуры. Чтобы выбрать функцию клавиатуры, выберите "ФУНКЦИЯ КЛАВИАТУРЫ" в МЕНЮ НАЗНАЧЕНИЯ КНОПОК и введите клавишу, которая будет использоваться, в нижеприведённом поле. Также можно включить такие кнопки-модификаторы, как Ctrl, Shift, Alt или сочетания этих кнопок.

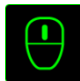

### **функцию мыши**

Этот параметр позволяет заменять функции кнопок мыши на другие функции. Чтобы выбрать функцию мыши, выберите ФУНЦКИЯ МЫШИ в МЕНЮ НАЗНАЧЕНИЯ КНОПОК, после чего появится подменю НАЗНАЧИТЬ КНОПКУ

Ниже перечислены функции, которые можно выбрать в подменю «Назначить кнопки»:

Шелчок левой кнопкой мыши - Выполняется щелчок левой кнопкой мыши с помощью назначенной кнопки

Шелчок правой кнопкой мыши - Выполняется щелчок правой кнопкой мыши с помощью назначенной кнопки

Универсальная прокрутка - Активация функции универсальной прокрутки.

Двойной щелчок - Выполняется щелчок левой кнопкой мыши с помощью назначенной кнопки.

Кнопка мыши 4 - В большинстве браузеров выполняется команда «Назад».

Кнопка мыши 5 - В большинстве браузеров выполняется команда «Вперед».

Прокрутка вверх - Выполняется команда «Прокрутка вверх» с помощью назначенной кнопки.

Прокрутка вниз - Выполняется команда «Прокрутка вниз» с помощью назначенной кнопки.

Прокрутка влево - Выполняется команда «Прокрутка влево» с помощью назначенной кнопки.

Прокрутка вправо - Выполняется команда «Прокрутка вправо» с помощью назначенной кнопки.

## **Переключение устройств**

Переключение устройств позволяет изменять функции других устройств подключенных к Synapse, Некоторые из этих функций влияют на другие устройства, например, использование игровой клавиатуры Razer для изменения чувствительности игровой мыши Razer. При выборе функции Переключение устройств из меню Назначение кнопок появится меню второго уровня

Меню УСТРОЙСТВО ДЛЯ ПРИВЯЗКИ позволяет выбрать, какое из подключенных устройств Razer можно привязать, а меню ФУНКЦИЯ позволяет указать, какую функцию нужно использовать для привязанного устройства

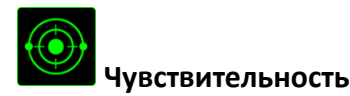

Чувствительностью называется скорость перемещения указателя мыши по экрану. При выборе в раскрывающемся меню функции «Чувствительность» отображается подменю со следующими параметрами

Увеличение чувствительности - Повышение текущего уровня чувствительности на один уровень. Дополнительные сведения об уровнях чувствительности см на **вкладке Производительность**

Уменьшение чувствительности - Понижение текущего уровня чувствительности на один уровень Дополнительные сведения об уровнях чувствительности см на **вкладке Производительность**

Переключатель чувствительности - Изменение на заранее определенный уровень чувствительности, пока назначенная кнопка остается нажатой. При отжатии кнопки будет восстановлен предыдущий уровень чувствительности

Режим чувствительности On-The-Fly Sensitivity - Удобное изменение текущего уровня чувствительности с помощью назначенной кнопки. Если настроен режим «On-The-Fly Sensitivity», при нажатии назначенной кнопки и перемещении колеса прокрутки на экране отображается индикатор, указывающий текущий уровень чувствительности.

Циклическое переключение чувствительности на уровень вверх - При каждом нажатии кнопки уровень чувствительности увеличивается на единицу Если достигнут максимальный уровень то при следующем нажатии регулятор возвращается на уровень 1. Подробнее об уровнях чувствительности см. во вкладке ЭФФЕКТИВНОСТЬ.

Циклическое переключение чувствительности на уровень вниз - При каждом нажатии кнопки уровень чувствительности уменьшается на единицу. Если достигнут уровень 1, то при следующем нажатии регулятор возвращается на максимальный уровень. Подробнее об уровнях чувствительности см. во вкладке ЭФФЕКТИВНОСТЬ.

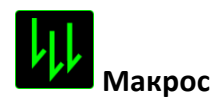

Макросом называется заранее записанная последовательность нажатий клавиш и кнопок выполняемая с точным соблюдением указанных временных интервалов. Назначение макроса клавише позволяет с легкостью выполнять сложные операции Параметр НАЗНАЧИТЬ МАКРОС позволяет выбрать записанный макрос для использования, а ПАРАМЕТР ВОСПРОИЗВЕДЕНИЯ позволяет настроить работу макроса. Дополнительные сведения о командах макросов см. на вкладке «Макросы».

## Переключение профиля

Переключение профиля позволяет оперативно сменить профиль и немедленно загрузить все заранее настроенные параметры. При выборе параметра «Переключение профиля» в раскрывающемся меню отображается подменю, где можно выбрать нужный профиль. При каждой смене профилей автоматически отображается соответствующее окно.

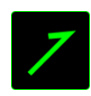

## Запустить программу

Параметр «Запустить программу» позволяет запустить программу или приложение с помощью назначенной кнопки. При выборе параметра «Запустить программу» в раскрывающемся меню отображается кнопка и которая позволяет выполнить поиск определенной программы или приложения для использования.

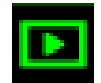

## Мультимедиа функции

Этот раздел позволяет настроить элементы управления воспроизведением мультимедийных объектов. Если выбрать пункт «Функция мультимедиа», появится вложенное меню. Ниже перечислены элементы управления, которые в него входят,

Тише - уменьшение громкости.

Громче - увеличение громкости.

Без звука - отключение звука.

Микрофон громче - увеличение громкости микрофона.

Микрофон тише - уменьшение громкости микрофона.

Микрофон без звука - выключение микрофона.

Все без звука - отключение и микрофона, и выходного аудиоустройства.

Воспроизведение/ Пауза - включение, приостановка и возобновление воспроизведения текущего мультимедийного объекта

Предыдущая дорожка - воспроизведение предыдущей дорожки

Следующая дорожка - воспроизведение следующей дорожки.

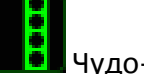

<mark>в</mark><br>• Чудо-кнопки Windows 8

Этот параметр позволяет привязать клавишу к команде, для которой в операционной системе есть сочетание клавиш. Дополнительная информация: windows.microsoft.com/ru-ru/windows-8/getting-around-tutorial.

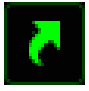

Сочетания клавиш

Этот параметр позволяет привязать клавишу к команде, для которой в операционной системе есть сочетание клавиш. Дополнительная информация: support.microsoft.com/kb/126449/ru.

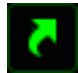

Сочетания клавиш

Этот параметр позволяет привязать клавишу к команде, для которой в операционной системе есть сочетание клавиш. Дополнительная информация: support.apple.com/kb/ht1343.

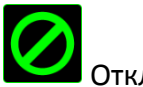

Отключить

Этот параметр отключает использование назначенной кнопки Используйте параметр «Отключить», если нет необходимости использовать кнопку или если функция какой-либо кнопки мешает играть

#### *ВКЛАДКА «ПРОИЗВОДИТЕЛЬНОСТЬ»*

Вкладка «Производительность» позволяет повысить скорость и точность указателя мыши. Ее функции схожи с функциями вкладки «Настроить», а внесенные на ней изменения автоматически сохраняются в текущем профиле

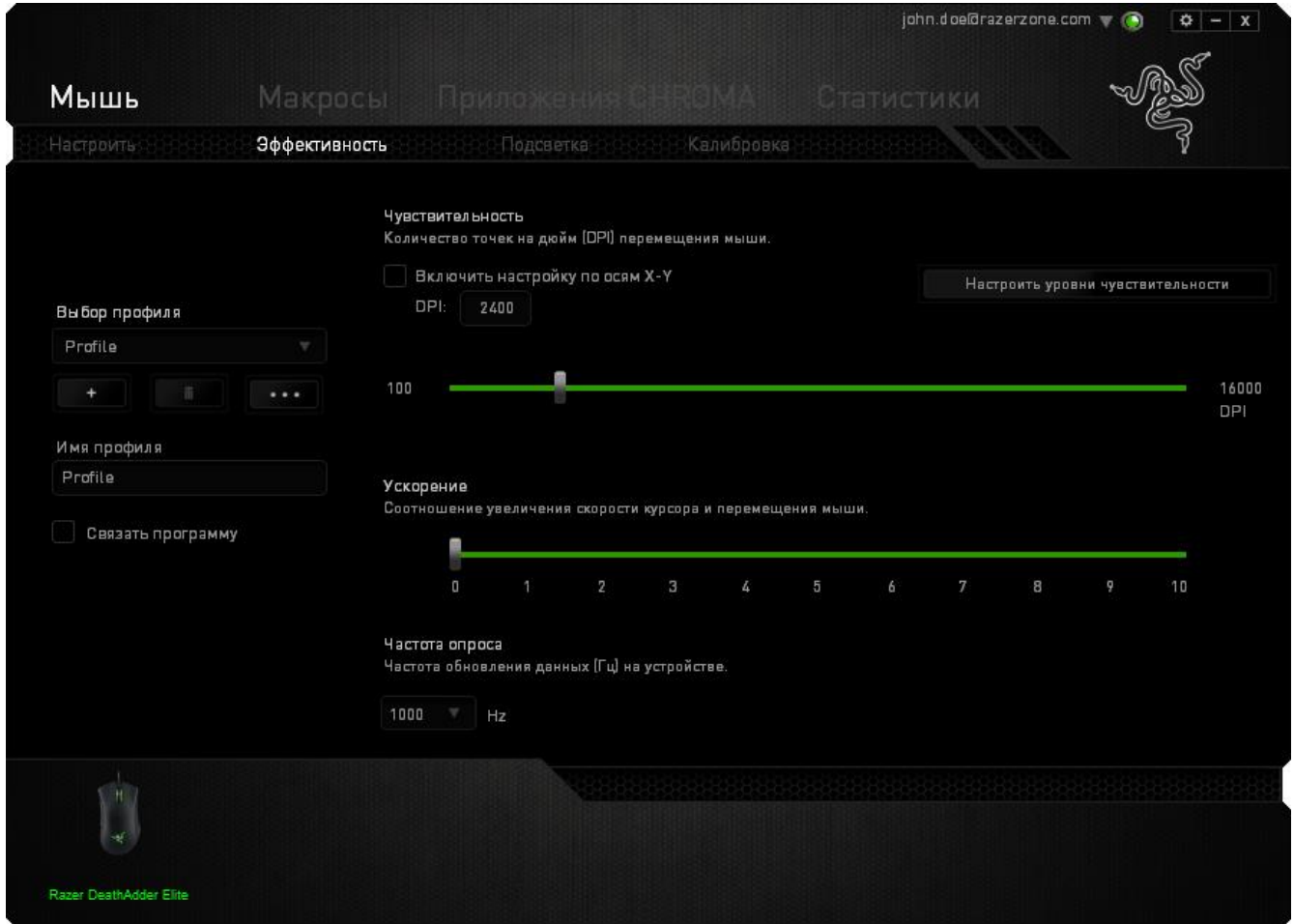

Ниже перечислены параметры настройки и приведены их описания

#### Чувствительность

Чувствительность указывает на количество усилий, которые необходимо затратить на перемещение указателя мыши в любом направлении. Чем выше чувствительность, тем выше скорость реагирования мыши. (Рекомендуемое значение: 1600 - 1800)

Включить настройку чувствительности по осям Х и Ү

По умолчанию для оси Х (горизонталь) и оси Ү (вертикаль) используются одинаковые значений чувствительности. Однако при необходимости можно задать различные значения чувствительности для каждой из осей, выбрав параметр «Включить настройку чувствительности по осям X и Y».

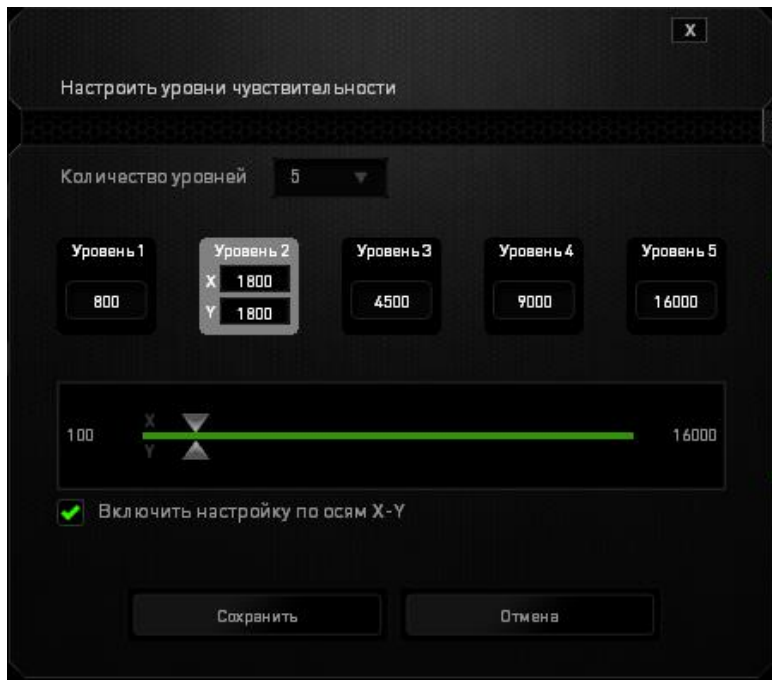

#### Настройка уровней чувствительности

Уровнем чувствительности называется заранее заданное значение чувствительности. Можно создать до 5 различных уровней чувствительности, для перехода между которыми можно использовать клавиши «Стрелка вверх» и «Стрелка вниз».

#### Ускорение

Ускорение позволяет увеличить скорость движения курсора в зависимости от скорости перемещения мыши. Чем выше значение, тем выше скорость перемещения мыши. (Рекомендуемое значение: Windows 0, Mac 5)

#### Частота опроса

Чем выше частота опроса, тем чаще компьютер получает данные о состоянии мыши, тем самым уменьшая время реакции указателя мыши. В раскрывающемся меню можно выбрать частоту опроса: 125 Гц (8 мс), 500 Гц (2 мс) или 1000 Гц (1 мс). (Рекомендуемое значение: 500 - 1000НZ)

#### *Вкладка "Подсветка "*

Для каждого устройства с поддержкой Chroma в Razer Synapse есть вкладка «Подсветка». На этой вкладке вы можете настроить внешний вид своей мыши Razer DeathAdder Elite. Логотип основание для большого пальца и колесо прокрутки могут подсвечиваться любым из миллиона цветов.На этой же вкладке можно выбрать интенсивность подсветки, используя раскрывающееся меню ЯРКОСТЬ. Если у вас есть несколько устройств с поддержкой Chroma, вы

можете синхронизировать их подсветку, нажав кнопку

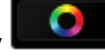

*Примечание Синхронизироваться будут только те устройства которые поддерживают выбранные эффекты подсветки*

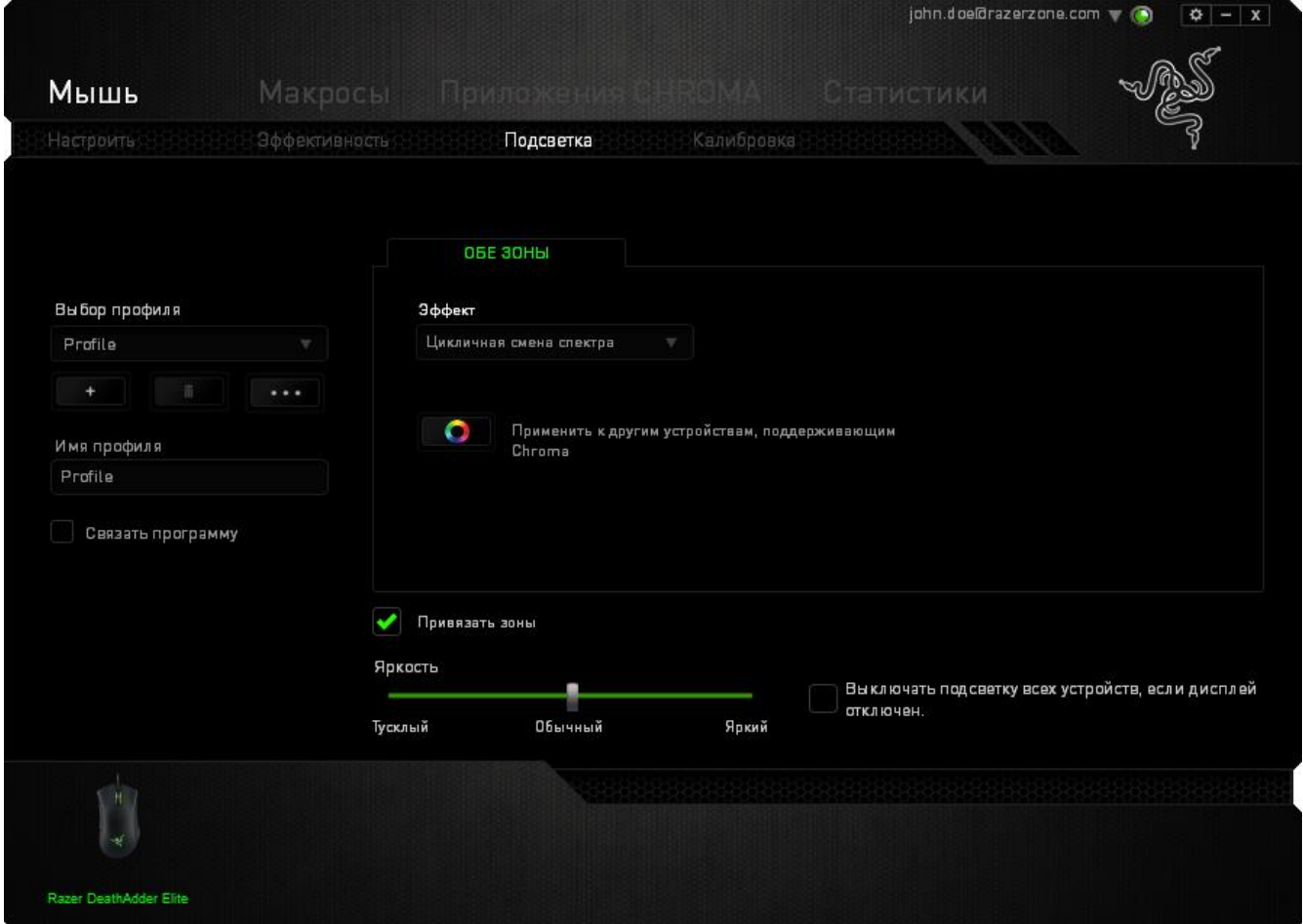

### *ОСНОВНЫЕ ЭФФЕКТЫ ПОДСВЕТКИ*

У вас есть выбор из нескольких вариантов предварительно загруженных эффектов подсветки например, циклическое переключение цветов спектра, дыхание и пр. По умолчанию установлено циклическое переключение цветов спектра Выберите желаемый эффект и соответствующие им свойства (например цвет) в нижней части этой вкладки.

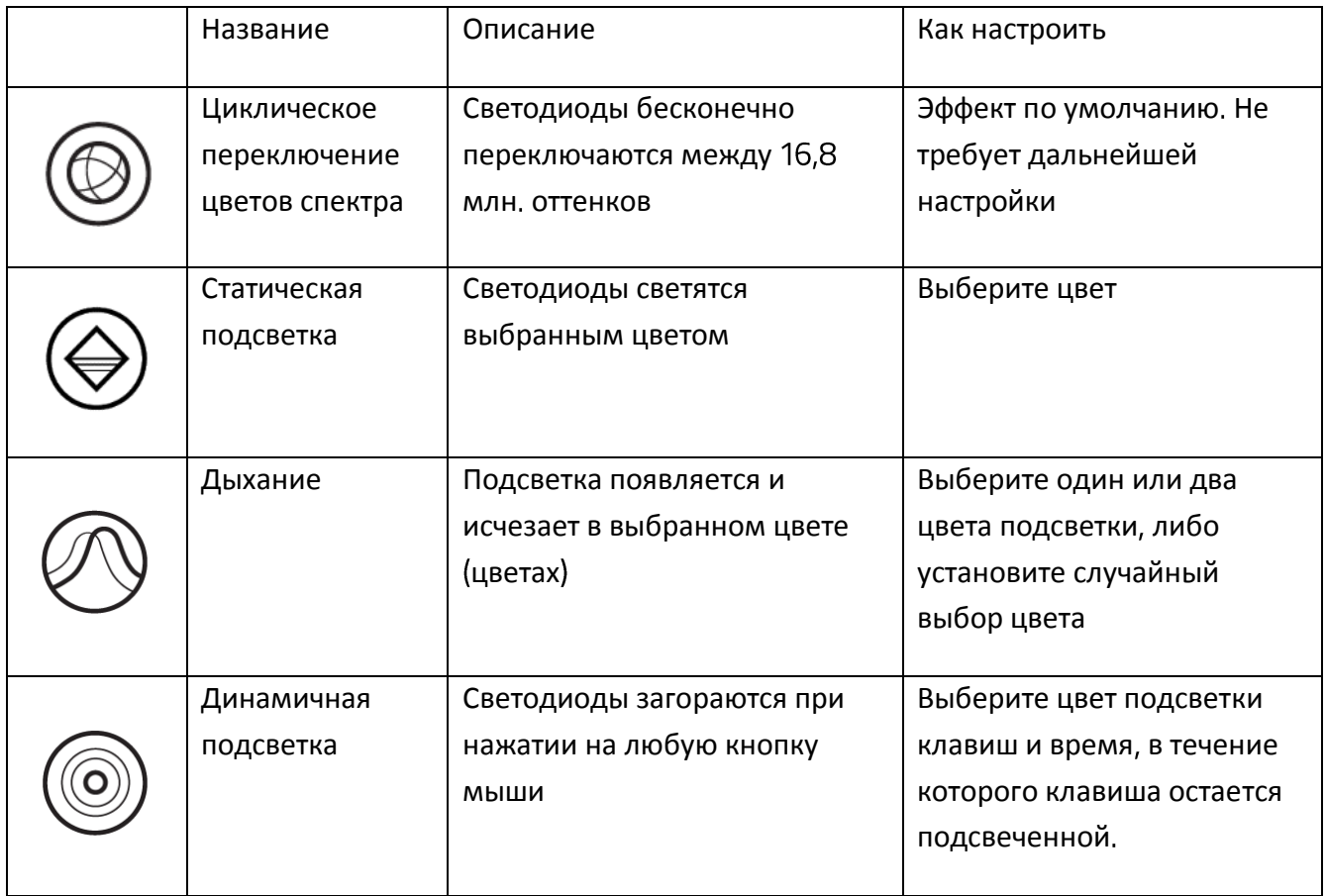

#### *Вкладка "Калибровка"*

Вкладка "Калибровка" позволяет настроить сенсор Razer Precision для оптимальной работы мыши на любом типе рабочей поверхности для лучшего отслеживания. Чтобы использовать данную возможность, выберите значение ВКЛ. под параметром КАЛИБРОВКА ПОВЕРХНОСТИ.

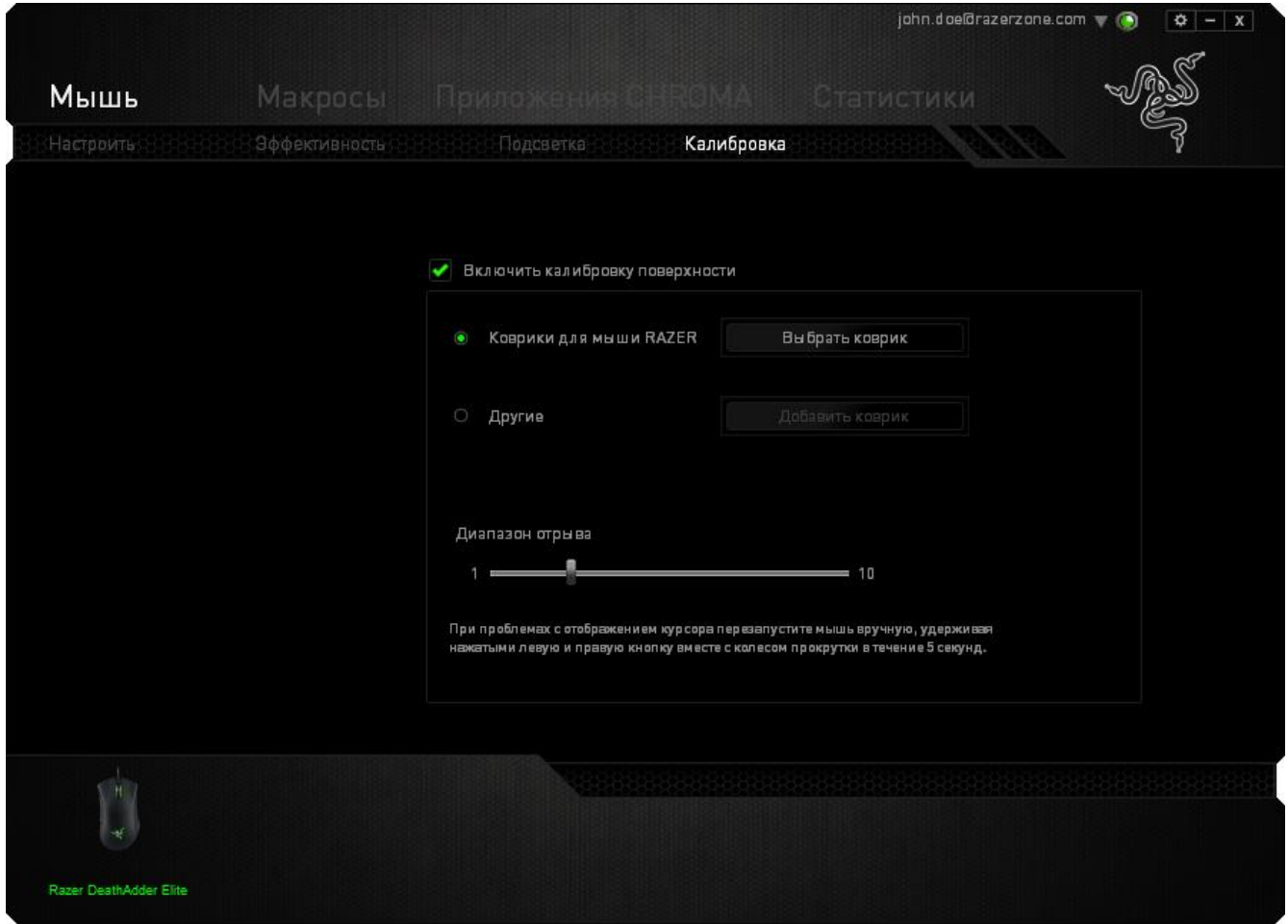

Параметр ДИАПАЗОН ОТРЫВА позволяет задать значение расстояния, при котором датчик перестает функционировать при отрыве мыши от рабочей поверхности. Чтобы использовать данную возможность, сначала необходимо активировать параметр КАЛИБРОВКА ПОВЕРХНОСТИ, а затем выбрать соответствующую рабочую поверхность. При активации параметра КАЛИБРОВКА ПОВЕРХНОСТИ необходимо выбрать тип рабочей поверхности соответствуетвующий используемому в данный момент типу поверхности

#### *Коврики для мышей Razer*

Сенсор Razer DeathAdder Elite "настроен" (оптимизирован) для использования с ковриками для мыши производства Razer. Это означает, что тщательное тестирование сенсора подтвердило, что Razer DeathAdder Elite лучше всего выполняет чтение и отслеживание перемещений мыши с ковриков производства

Если вы используете коврик для мыши Razer, нажмите на кнопку доступа к подменю "Коврики Razer". Данное подменю содержит подробный список ковриков для мыши производства Выберите соответствующий коврик для мыши из раскрывающегося списка и при необходимости тип поверхности коврика (SPEED или CONTROL), если это доступно

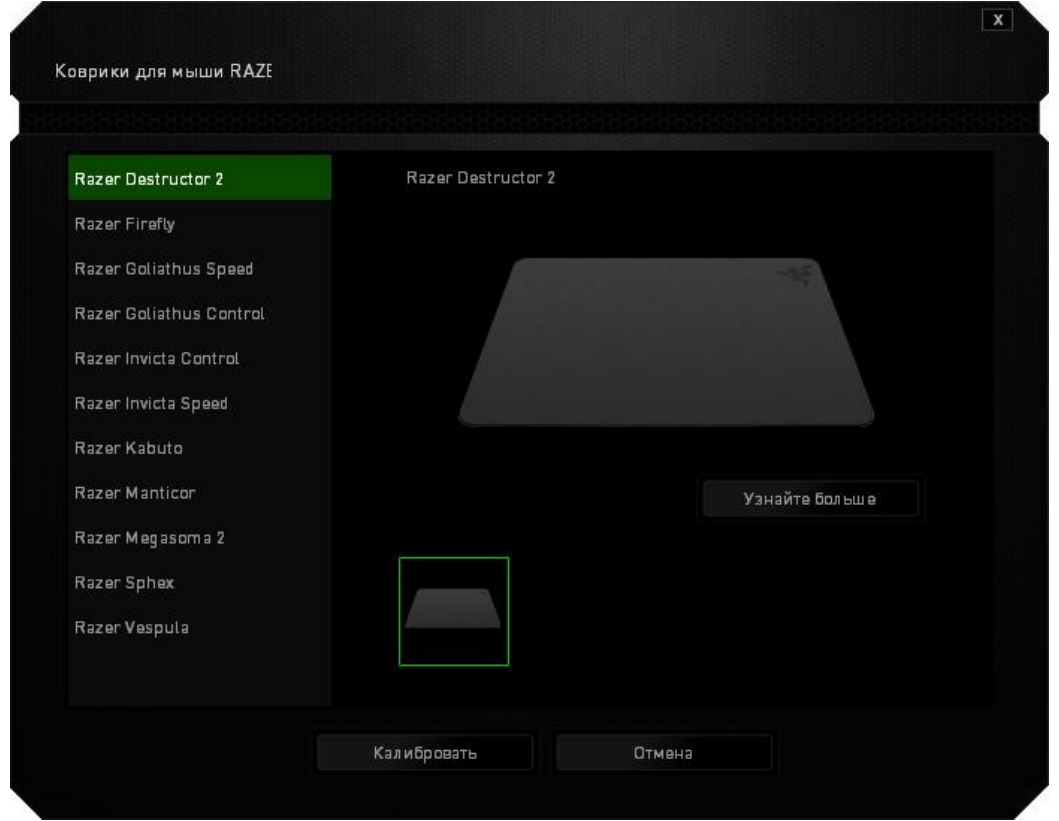

Если вы хотите получить более подробную информацию об определенном коврике для мыши

или приобрести коврик для мыши производства Razer, нажмите на эту кнопку

Узнайте больше

### Другие рабочие поверхности для мыши

Если вы используете коврик для мыши другого производителя или нестандартную рабочую

Добавить коврик поверхность, выберите ДРУГИЕ, а затем нажмите кнопку для доступа к подменю ручной калибровки.

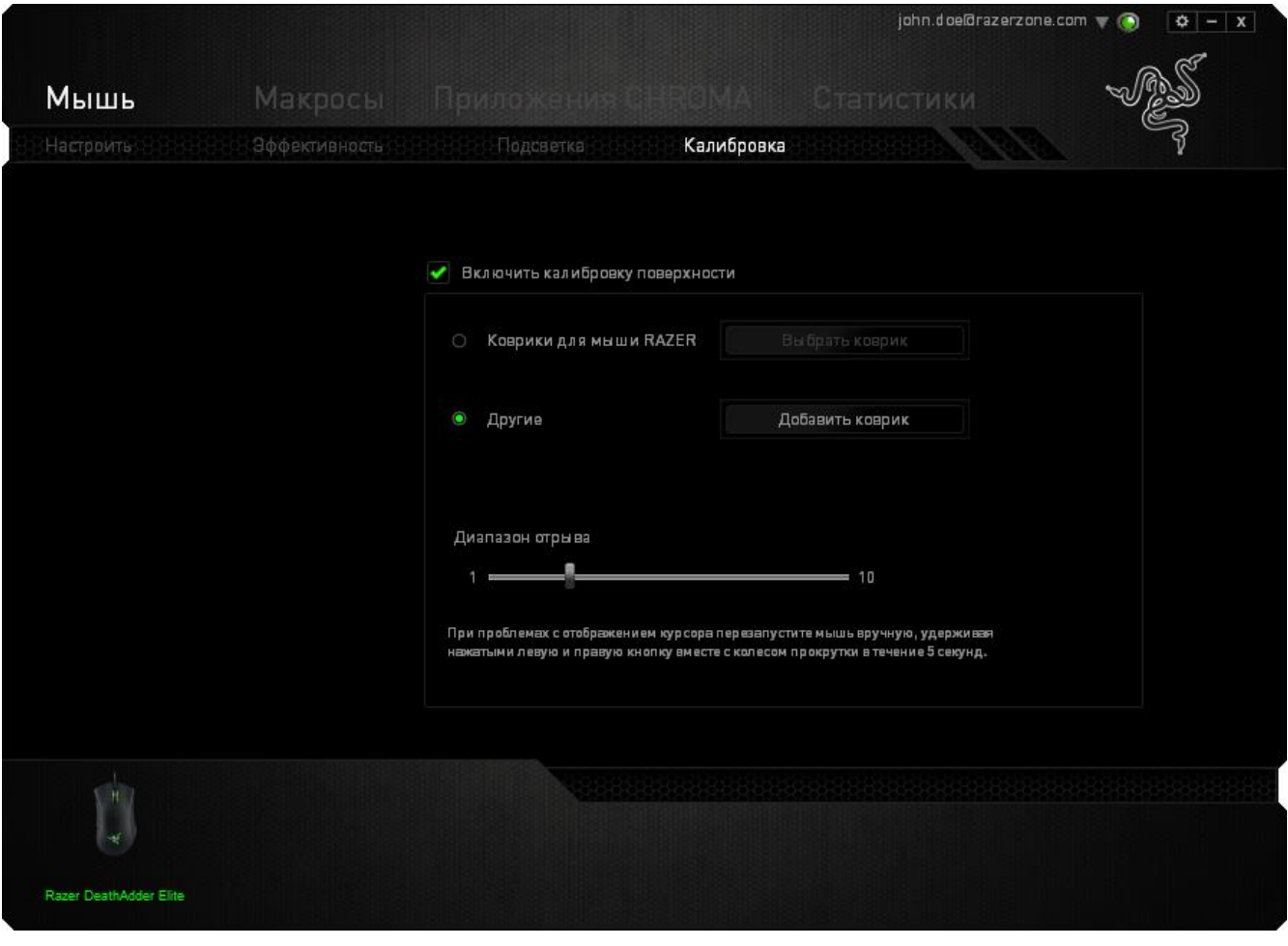

Данное подменю позволяет вручную настроить сенсор Razer Precision для корректной работы на любой рабочей поверхности

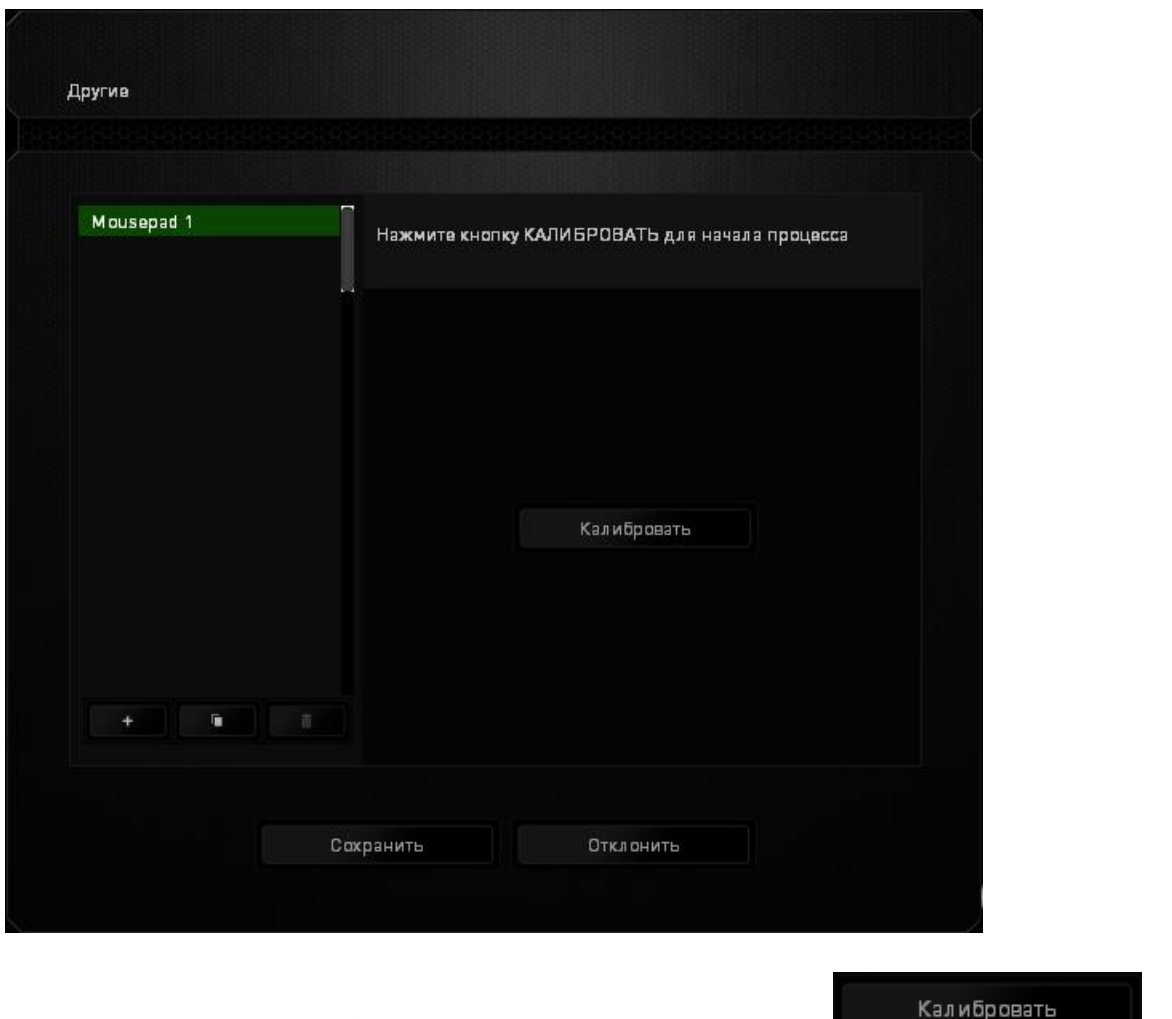

Чтобы приступить к калибровке сенсора, нажмите на кнопку Посленное на кнопку Посленное и после

нажатия Razer Synapse начнет настройку сенсора. Не передвигайте Razer DeathAdder Elite во время настройки

Когда сенсор Razer Precision будет готов к работе, нажмите и удерживайте левую кнопку мыши, а затем зигзагообразно переместите мышь по всей рабочей поверхности, как показано на экране руководства

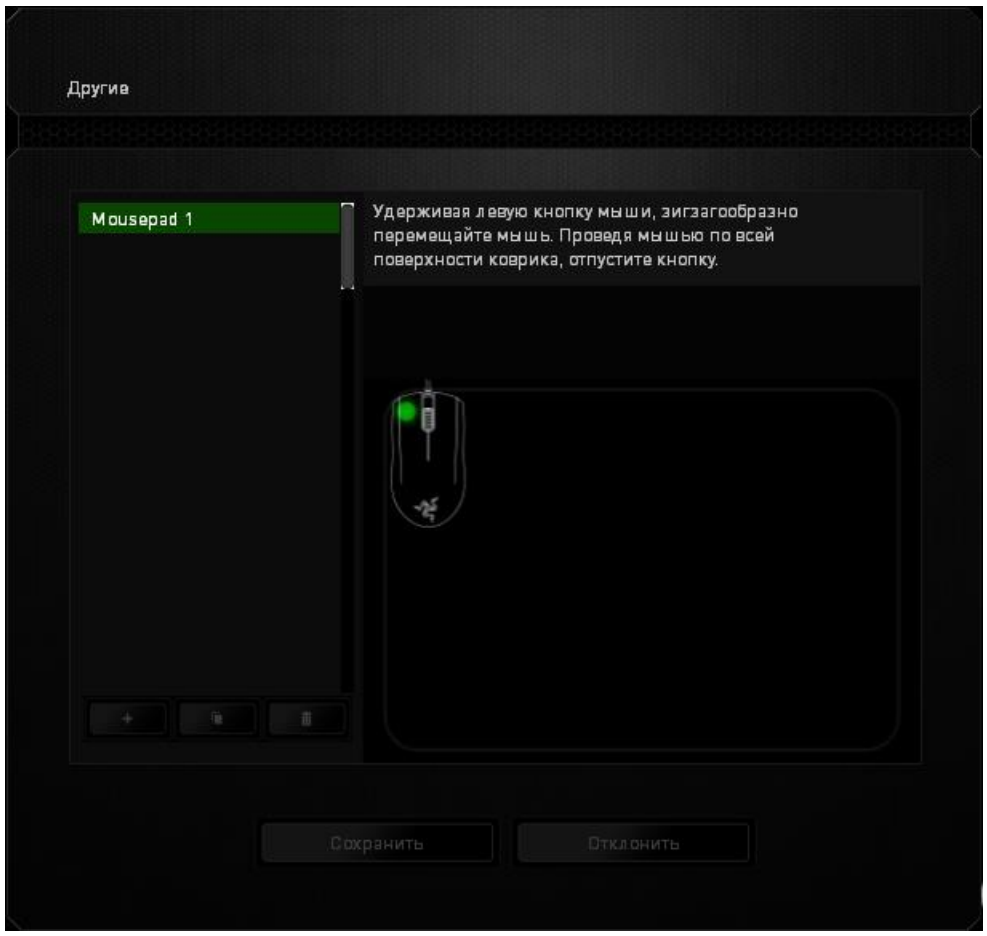

После завершения этого перемещения отпустите левую кнопку мыши. При этом снова отобразится подменю ручной калибровки, содержащее дополнительные сведения о рабочей поверхности

В этом разделе также доступны другие параметры, например добавление настройки нового

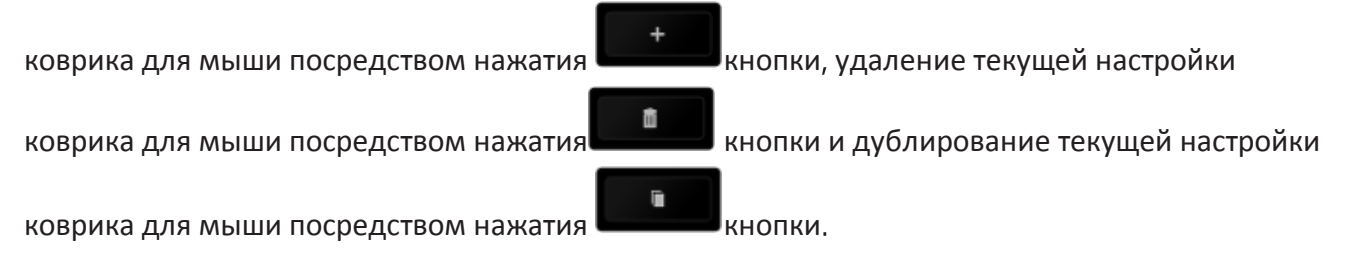

## **ВКЛАДКА «МАКРОСЫ»**

Вкладка «Макросы» позволяет создавать точные последовательности нажатий клавиш и кнопок Эта вкладка также позволяет настраивать макросы и сверхдлинные макрокоманды для выполнения нужных задач

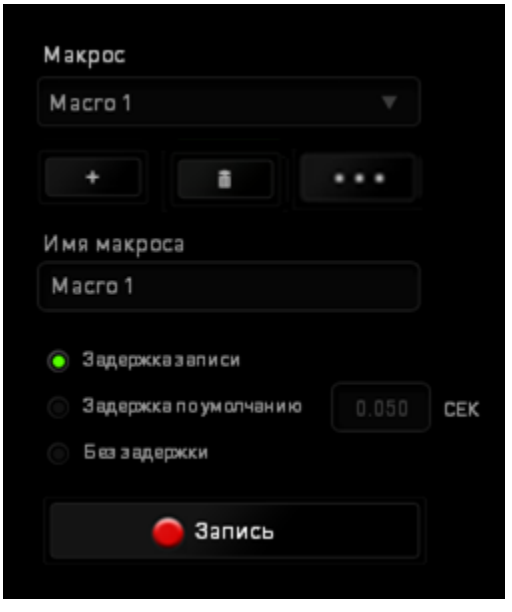

Раздел «Макрос» выполняет функции, аналогичные функциям раздела «Профиль», в котором

макрос можно переименовать введя новое имя в поле под надписью **Имя макроса** В разделе профиля доступны другие настройки, такие как создание нового профиля нажатием

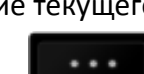

кнопки **в тем, удаление текущего профиля нажатием кнопки и дублирование текущего** 

профиля нажатием кнопки

fil

Для создания макрокоманды просто нажмите кнопку и все нажатия клавиш и кнопок будет автоматически зарегистрированы на экране макроса После завершения работы с

Запись макрокомандами нажмите кнопку для завершения сеанса.  $\blacksquare$  Cron

В разделе «Макрос» можно задавать задержку между выполнением последовательных команд. Параметр **Задержка записи** позволяет регистрировать задержку между командами в реальном времени Параметр **Задержка по умолчанию** в качестве задержки использует заранее определенное время (указанное в секундах). А параметр **Без задержки** позволяет пропустить все промежутки времени между нажатиями клавиш и кнопок

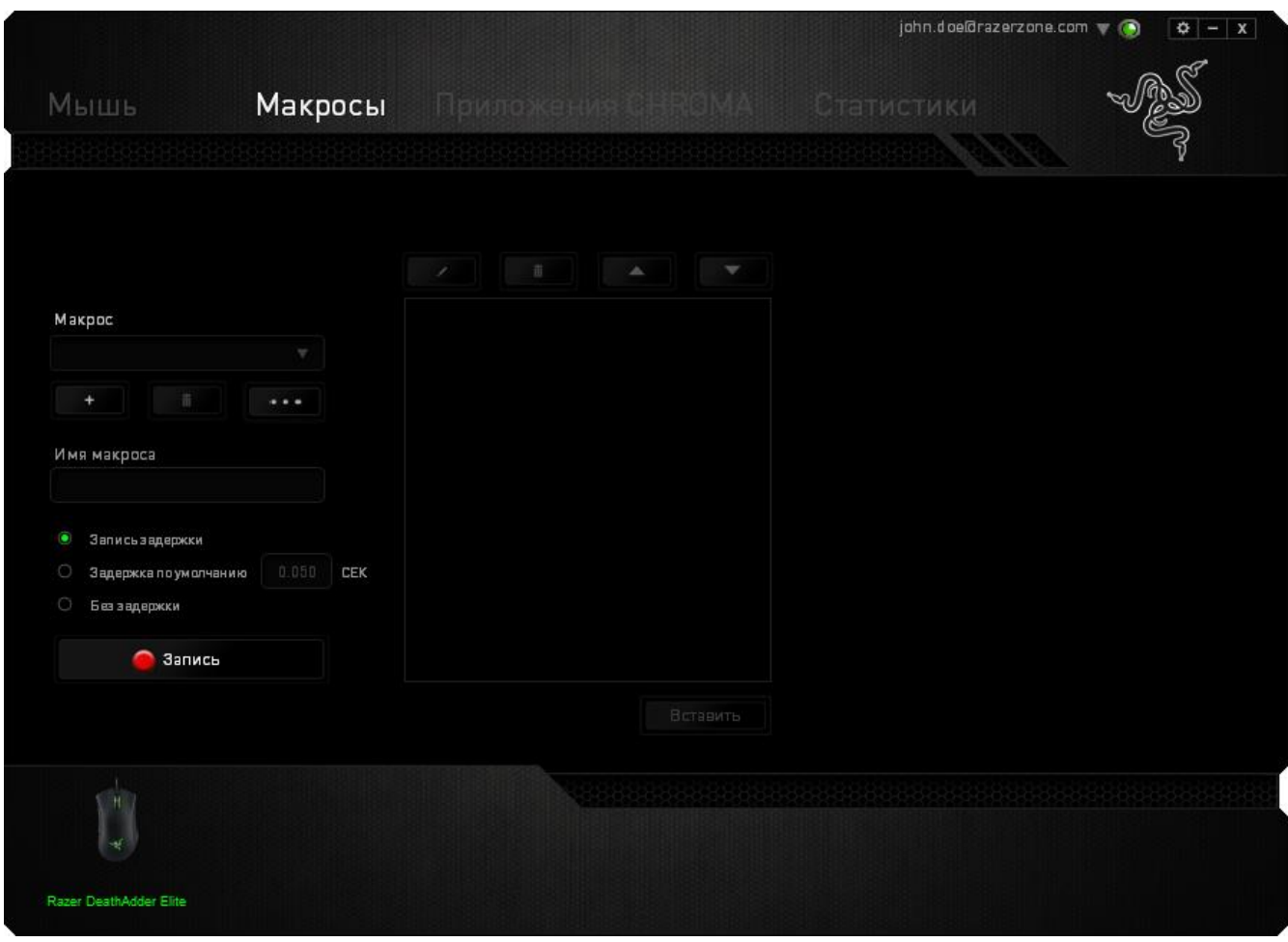

*Примечание При вводе данных в поле секундного значения с можно указывать до трех знаков после запятой*

После записи макроса можно изменить введенные команды, выбрав любую из них на экране макроса Каждое нажатие клавиши или кнопки указывается в последовательности относительно первой команды, отображаемой в верхней части экрана.

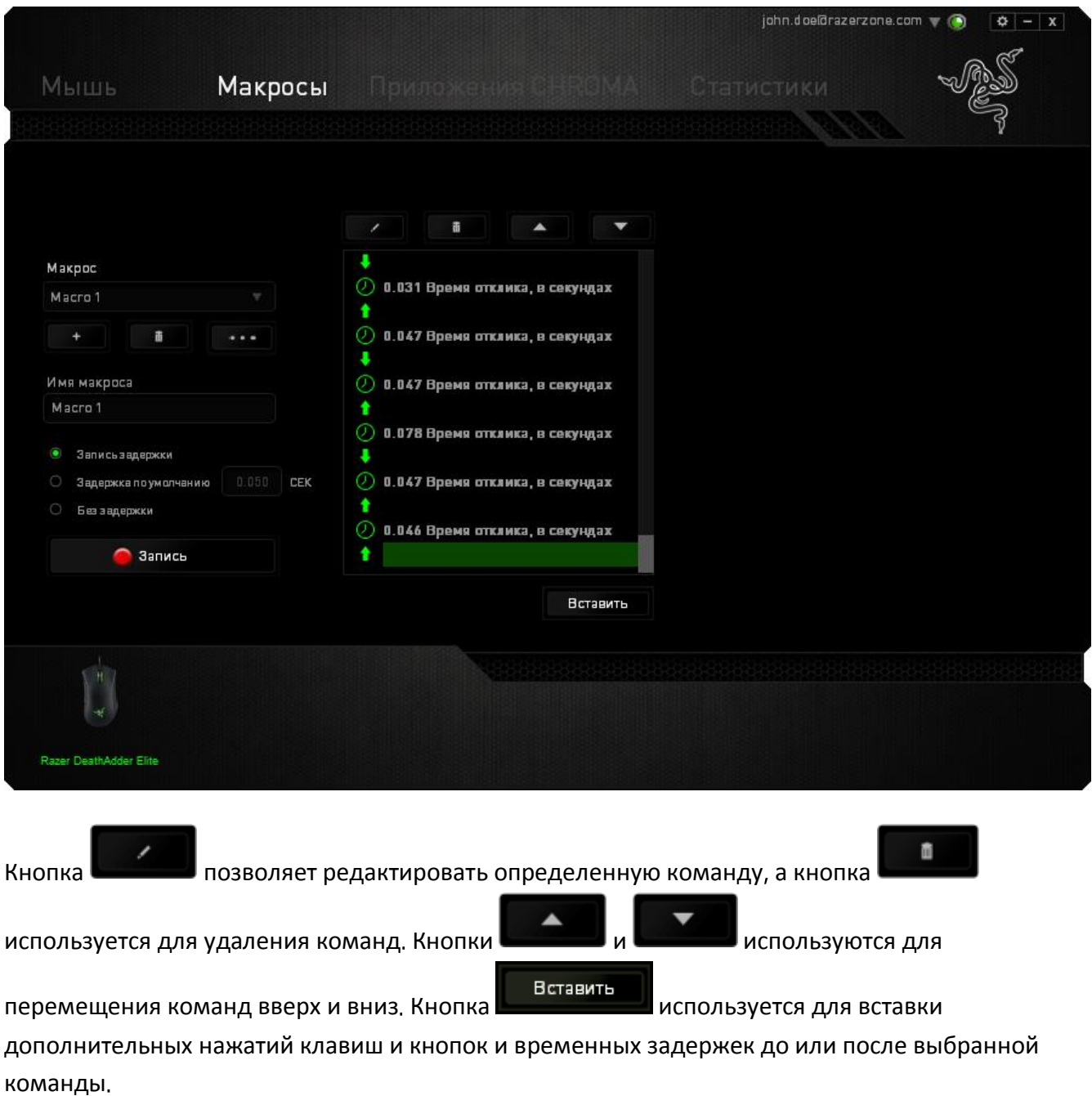

После нажатия кнопки **Вставить** открывается новое окно отображения рядом со списком

команд макроса Раскрывающееся меню в этом окне позволяет выбрать нажатие клавиши и задержку для добавления до и после выделенной команды макроса

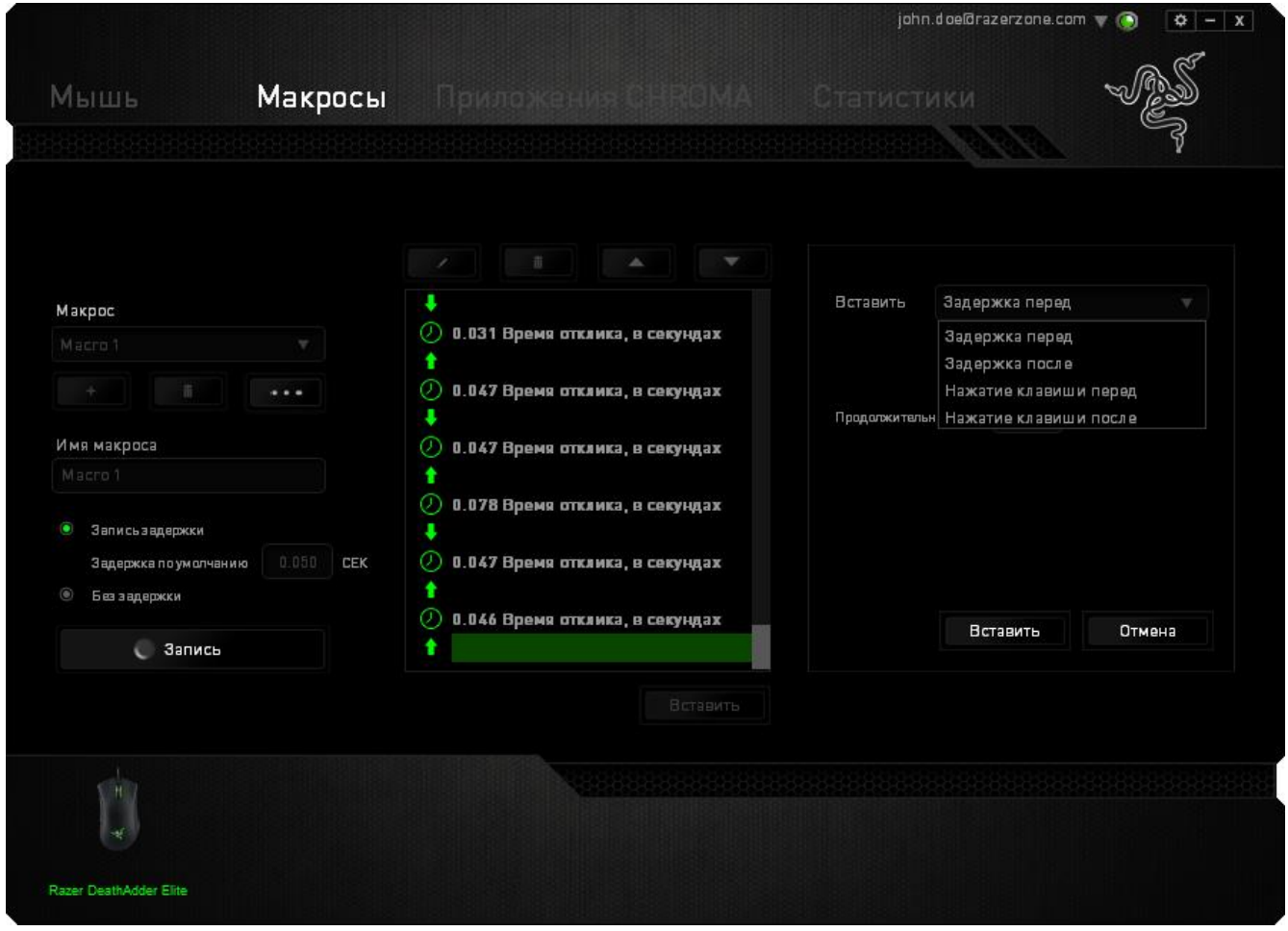

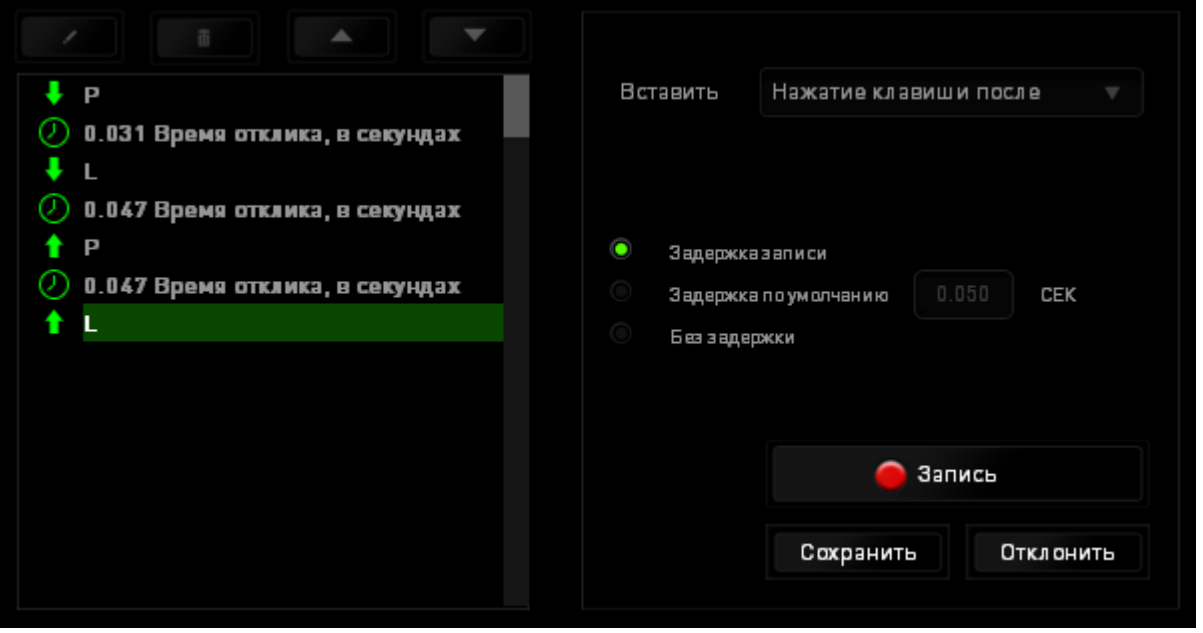

Для добавления нового набора макрокоманд нажмите кнопку в последний совмещения в

меню нажатий клавиш или укажите временную задержку в поле значения длительности с помощью меню задержек

3апись

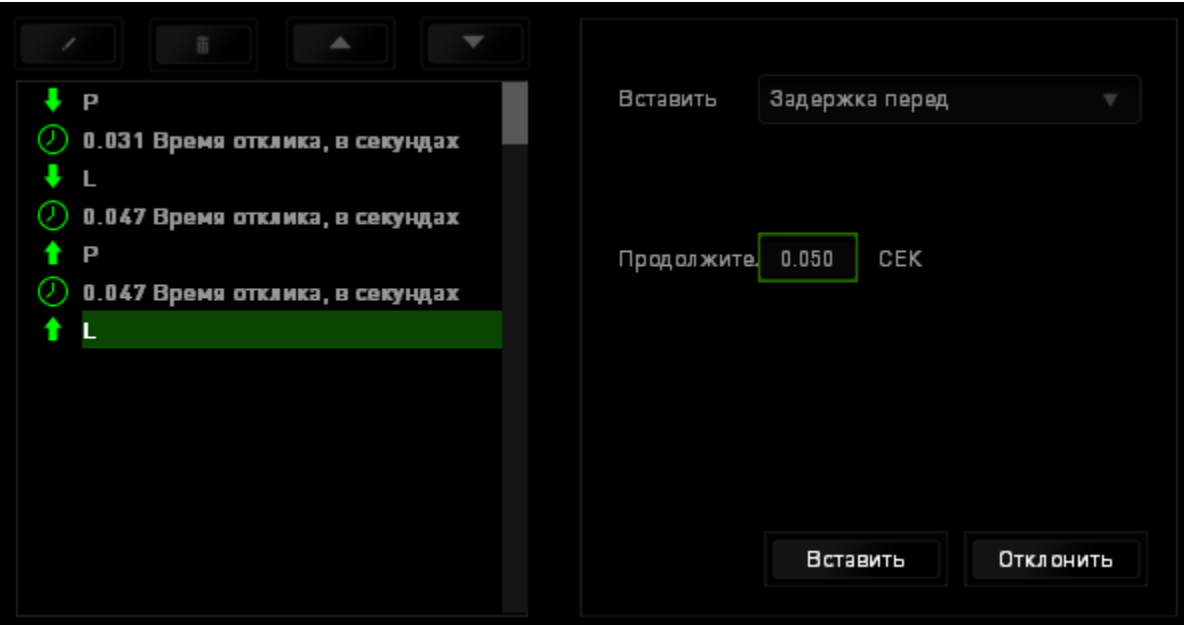

## **ВКЛАДКА «ПРИЛОЖЕНИЯ CHROMA»**

Вкладка «Приложения Chroma» предоставляет сторонним приложениям доступ к устройствам, поддерживающим Chroma, и открывает дополнительные функции при использовании определенных игр или приложений

#### *Вкладка «Настройки»*

Чтобы включить функцию «Приложения Chroma», нажмите Включить и перейдите на страницу гаzerzone.com/chroma-workshop, чтобы загрузить приложение.

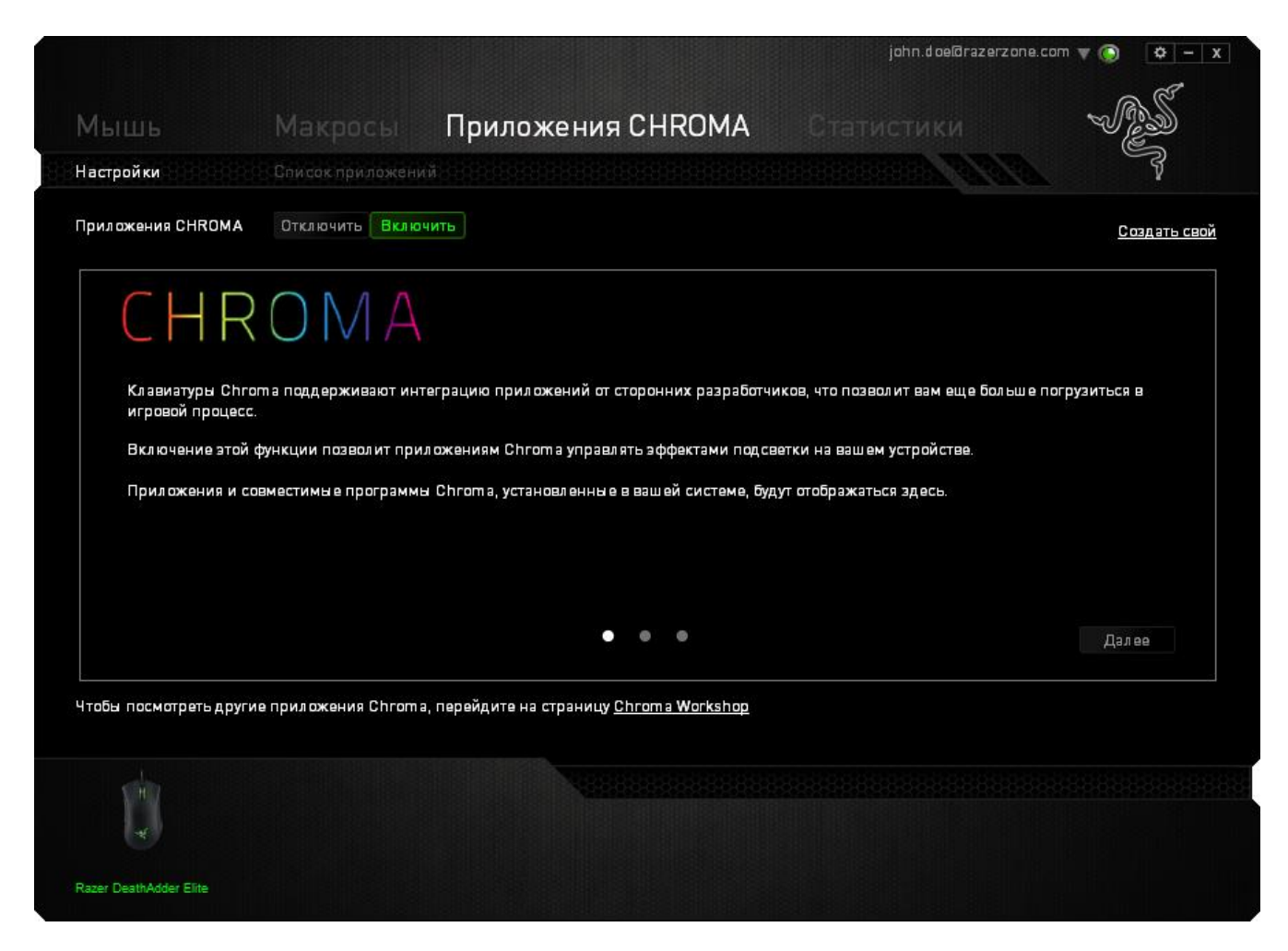

#### Вкладка «Список Приложений»

В списке приложений перечислены все приложения Chroma. На этой вкладке можно просмотреть дополнительную информацию о конкретном приложении Chroma, дважды

щелкнув по нему в списке, или выбрать приложение Chroma и нажать , вы можете изменить порядок приложений в списке, нажимая и перетаскивая приложения, или нажав

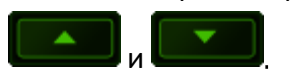

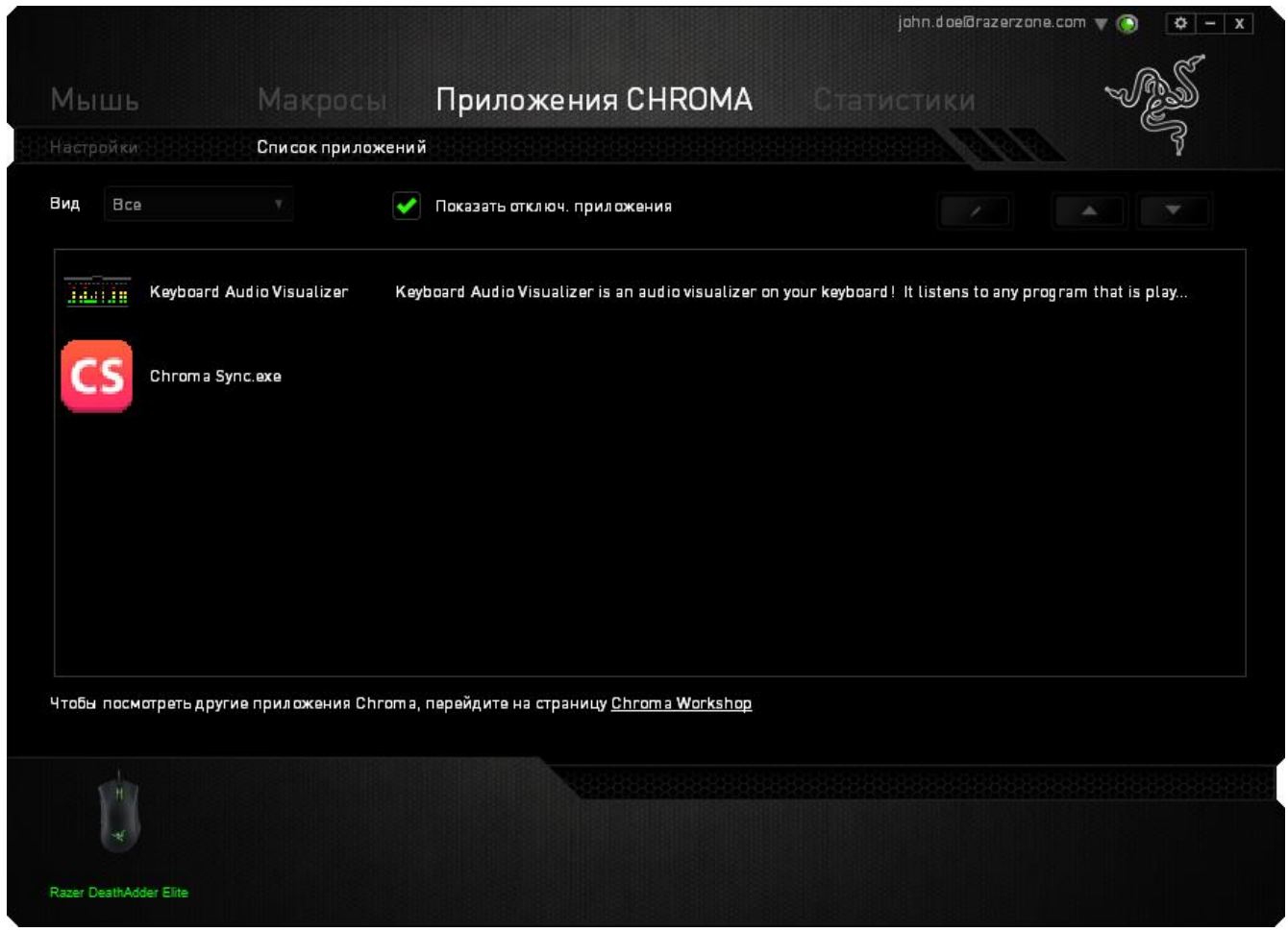

Чтобы отключить приложение Chroma, откройте окно дополнительной информации этого

приложения и нажмите <mark>Отключить</mark>

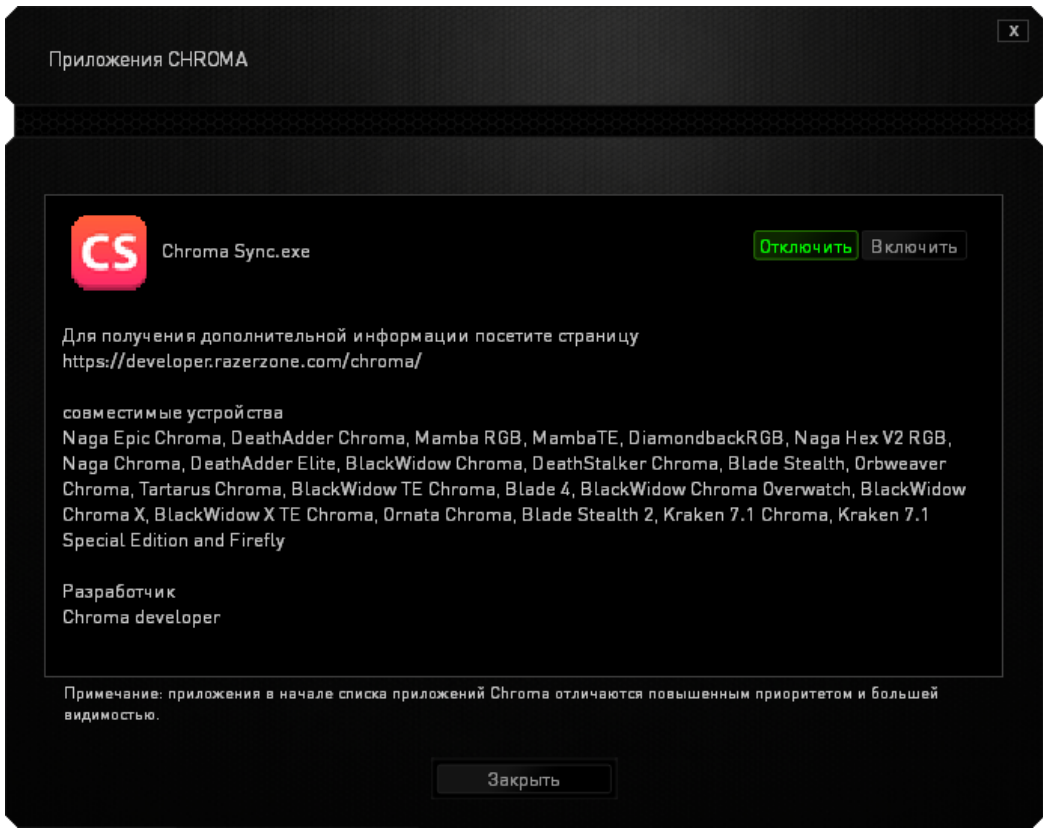

Приложения Chroma можно отключить, если щелкнуть правой кнопкой мыши на приложении в

списке и нажать Отключить '... '

## **СТАТИСТИКА И КАРТА КЛИКОВ**

Статистика и карта кликов помогают проанализировать характер игры, отслеживая щелчки и движения мыши и использование клавиатуры с представлением результата в форме наложения карты кликов. По умолчанию эта функция отключена. Чтобы включить ее, нажмите на значок уведомлений рядом с именем пользователя в окне Razer Synapse и выберите «Включить стат. и карту кликов

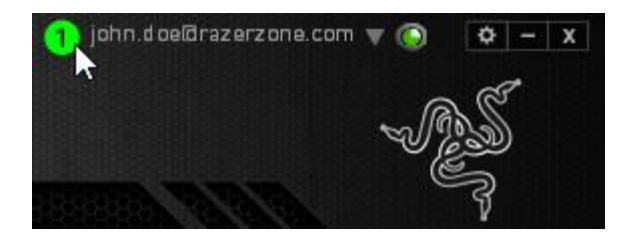

Подтвердите свой выбор в появившемся диалоговом окне. Вернитесь в Razer Synapse. Теперь в программе появится новая вкладка «Статистика». Просто нажмите на вкладку, чтобы открыть окно функции.

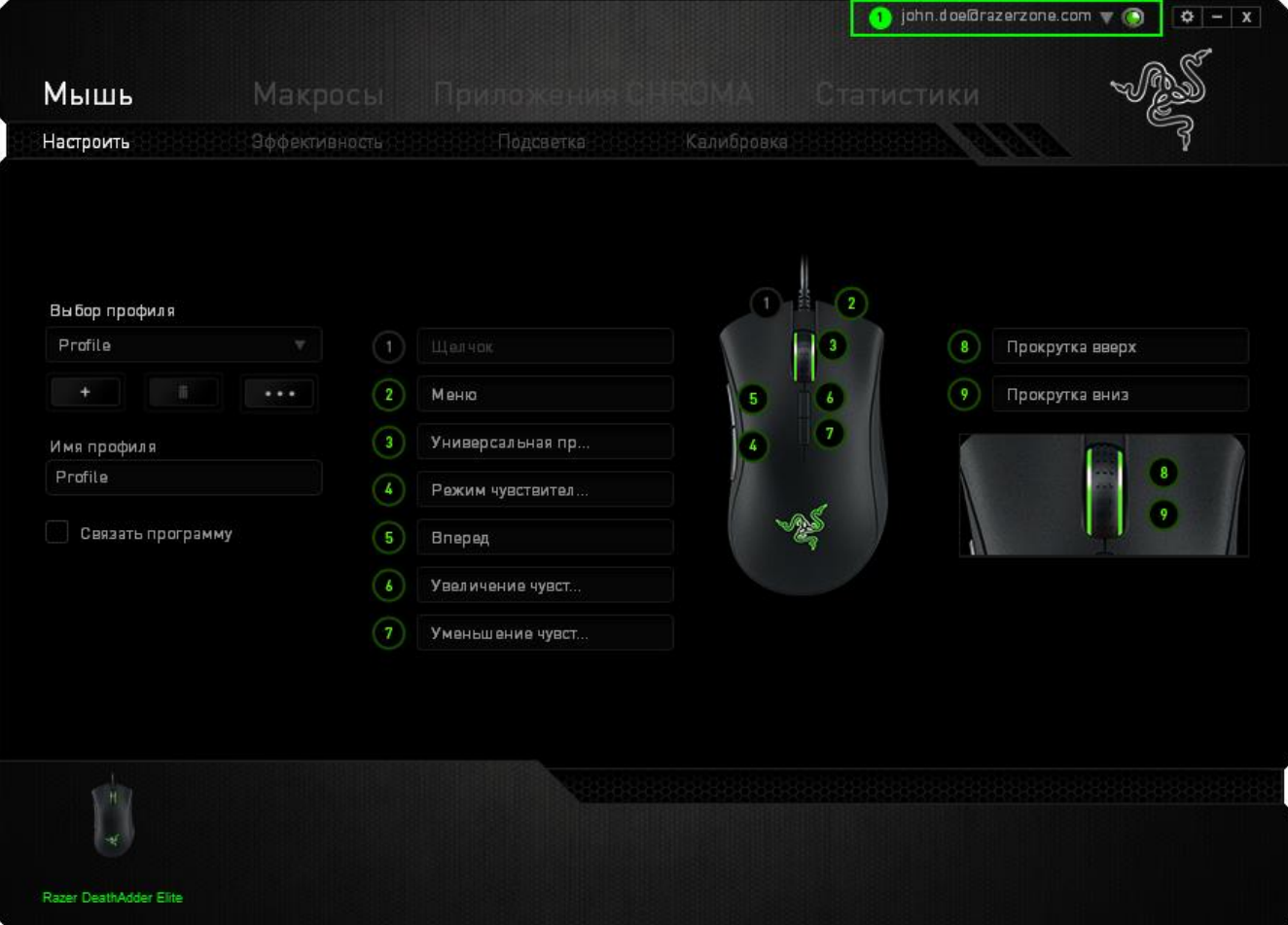

#### *Список игр*

Статистика и карта кликов отслеживают использование всех поддерживаемых устройств для каждой игры. Если функция включена, она автоматически сканирует вашу систему, определяет

установленные игры и добавляет их в список в левой части экрана. Нажмите  $\blacksquare$ , чтобы отобразить или скрыть список игр

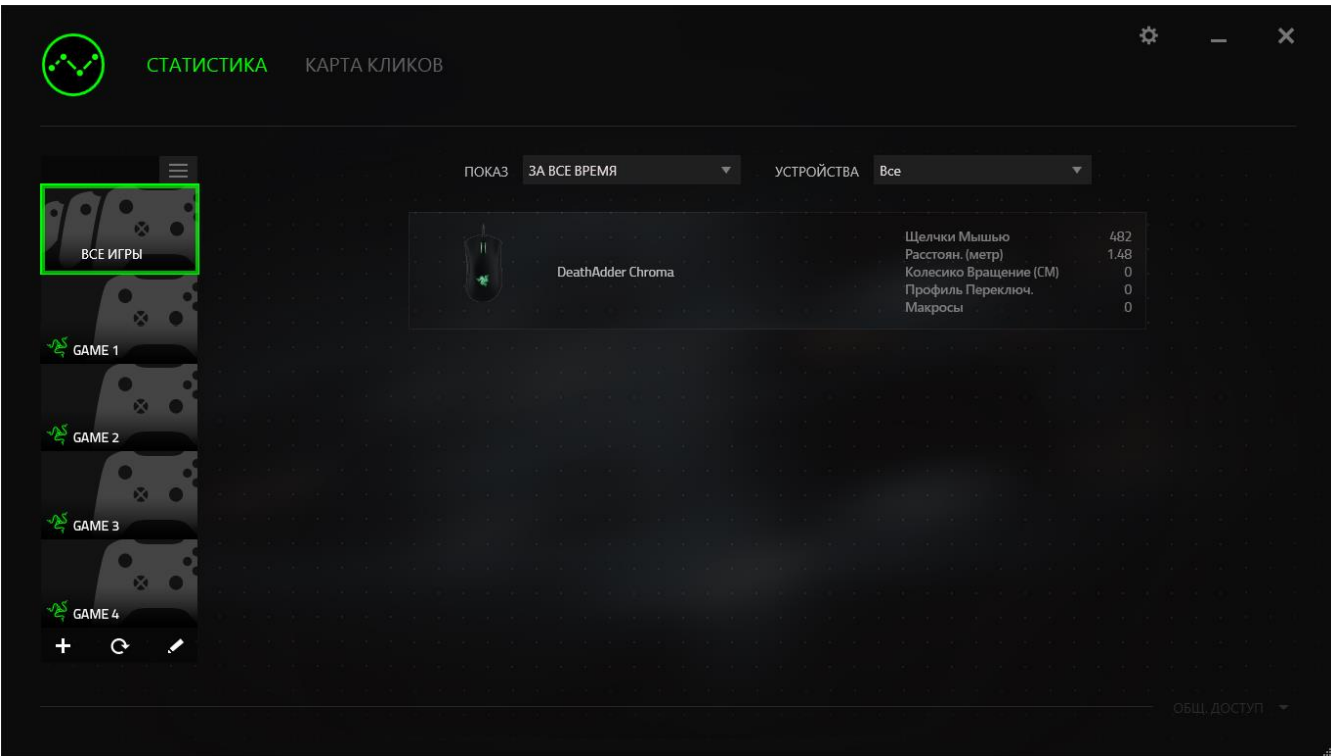

В этом списке можно вручную добавлять игры, которые не были обнаружены автоматически

(кнопка <sup>+</sup>), редактировать игры (кнопка <sup>1</sup>) или повторить сканирование системы (кнопка <sup>1</sup>) чтобы найти недавно установленные игры

#### *Вкладка Статистика*

По умолчанию, вкладка Статистика отображает общую статистику по всем вашим устройствам для всех игр за все время. Можно выбрать определенную игру из списка игр с левой стороны, изменить период времени в раскрывающемся меню ПОКАЗ, или устройство Razer в раскрывающемся меню *УСТРОЙСТВА*

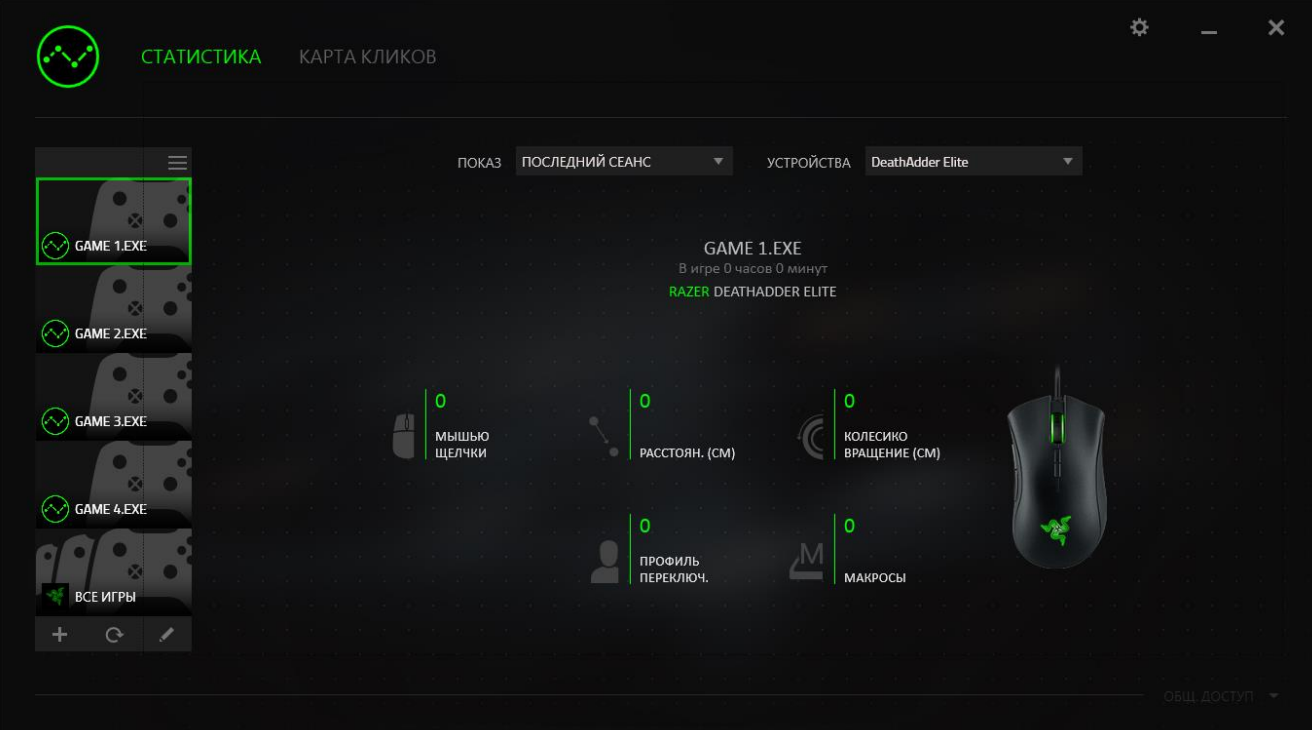

#### *Вкладка Карта кликов*

На вкладке Карта кликов отображается подробная информация об использовании вашего устройства Razer в игре, в том числе:

 Вкладка **Щелчки мышью** карта кликов с указанием частоты щелчков мышью в разных частях экрана

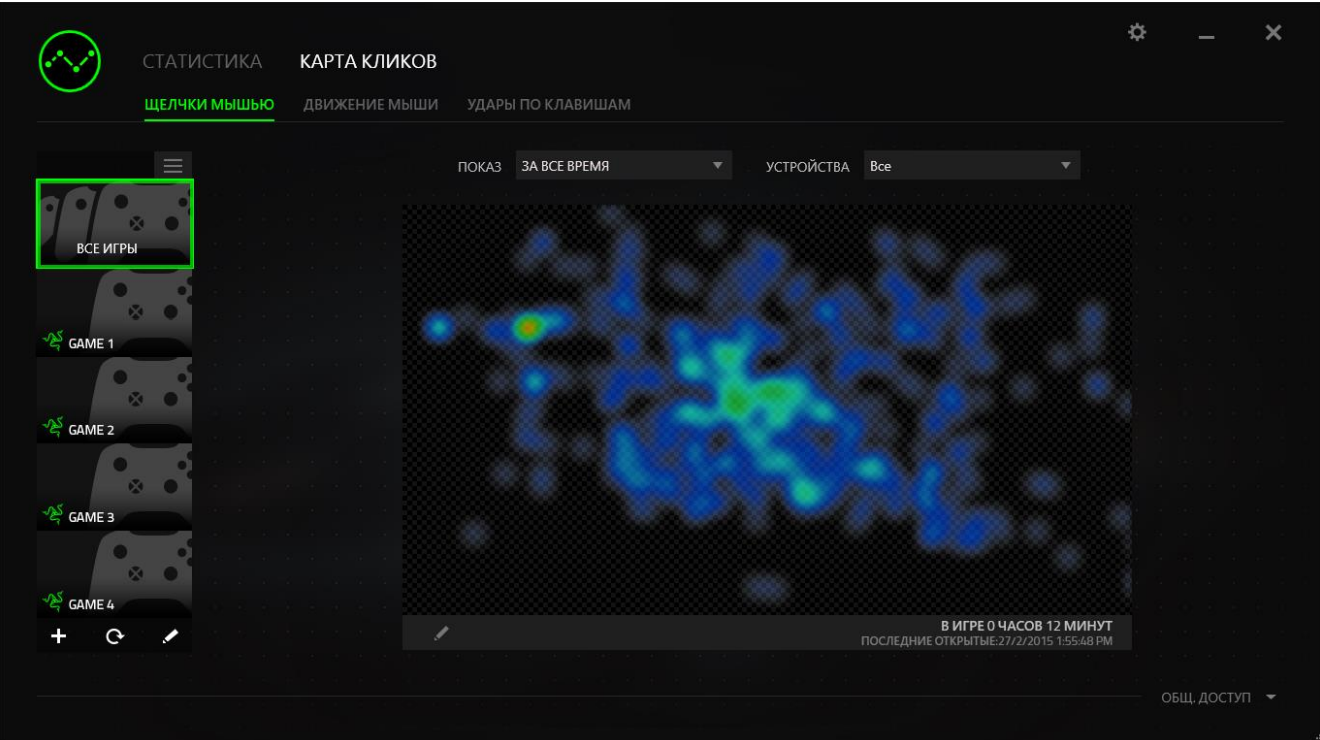

**• Вкладка Движение мыши** - перемещение курсора мыши во время игры. Белыми точками на этой карте отображаются те места экрана, где вы останавливали курсор. Чем дольше курсор находился на одном месте, тем больше точка.

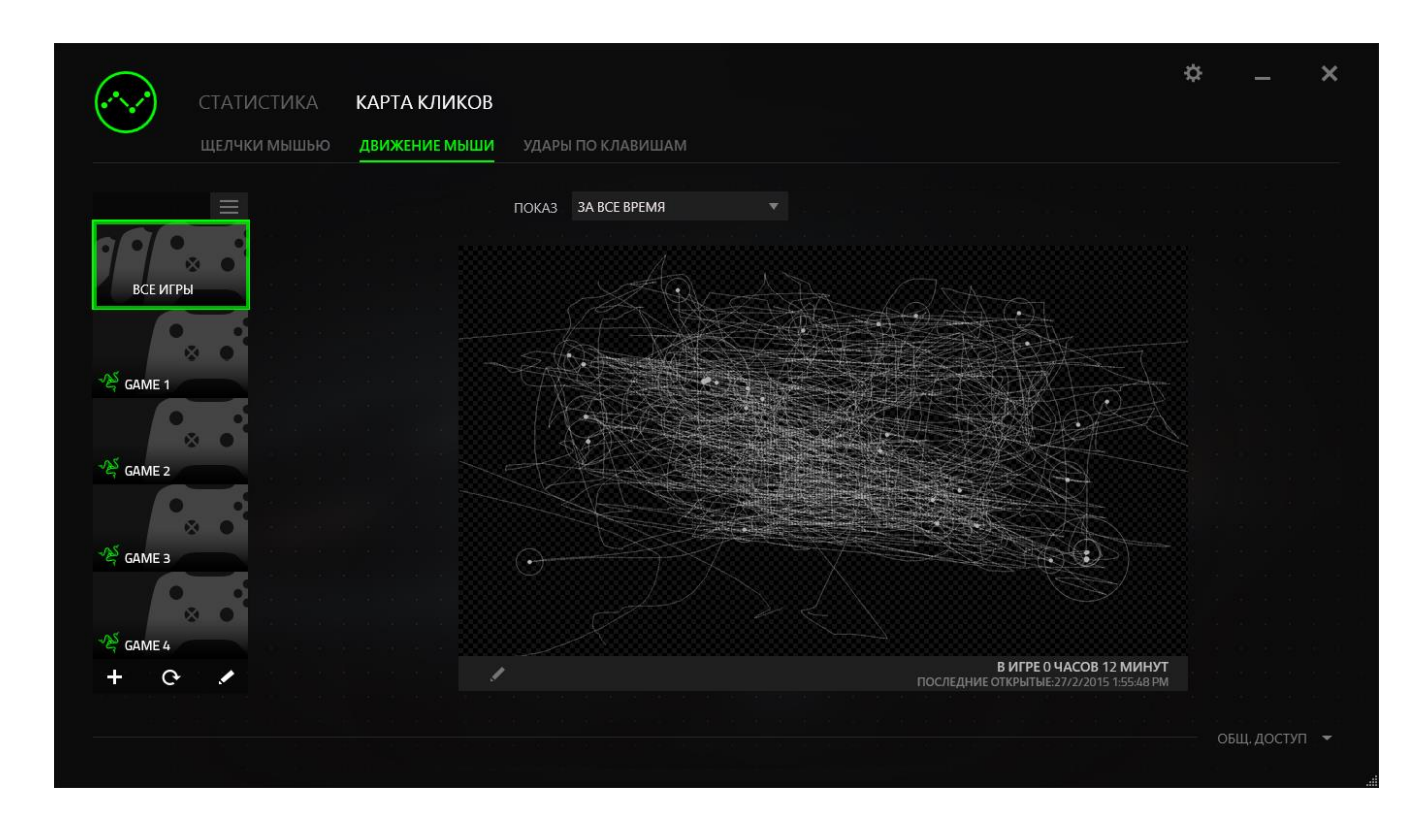

Карту кликов мыши можно наложить на снимок экрана игры

## *Редактирование изображения карты кликов*

Нажмите кнопку  $\blacksquare$ , чтобы изменить фоновое изображение и/или прозрачность наложения карты кликов

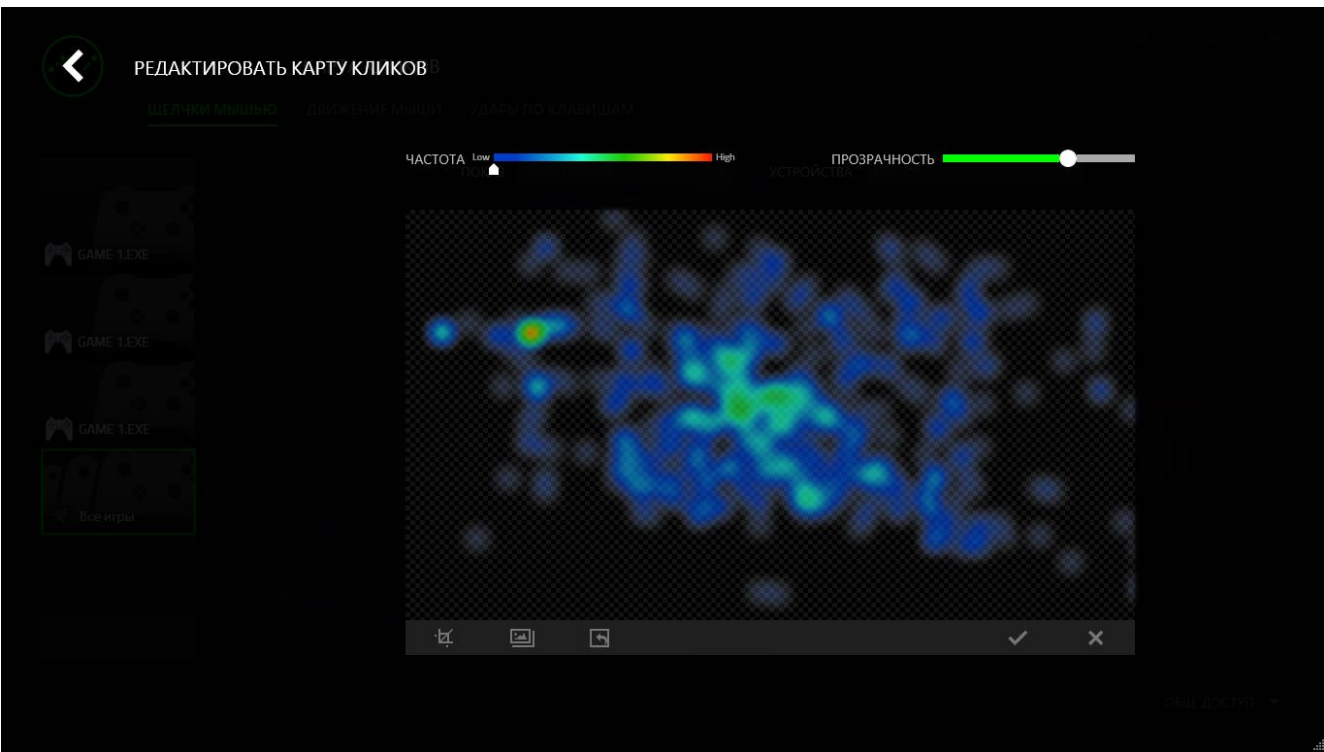

Здесь же можно отрегулировать прозрачность наложения карты кликов на фоновое изображение

Нажмите кнопку • , чтобы сохранить изменения, или кнопку • , чтобы выйти без сохранения.

#### *Социальные сети*

Вы можете поделиться изображением карты кликов в социальных сетях, например, в Facebook или Twitter, непосредственно из Razer Synapse.

На вкладке **Карта кликов** нажмите кнопку **Поделиться** в правой нижней части экрана Появится подсказка о необходимости войти в выбранную социальную сеть через зарегистрированную учетную запись, если вы еще не сделали этого.

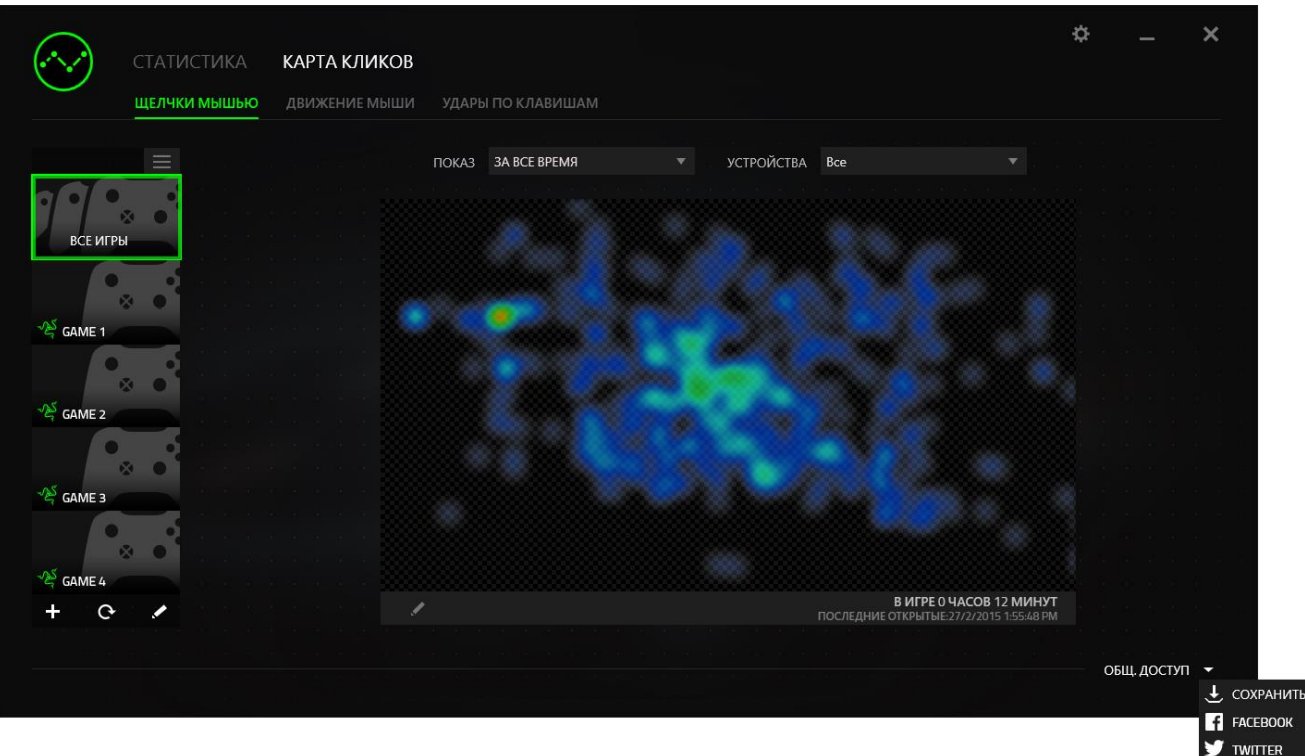

В учетные записи социальных сетей также можно войти со страницы НАСТРОЙКИ. В окне

Статистика и карта кликов нажмите кнопку Виберите вкладку УЧЕТНЫЕ ЗАПИСИ. Нажмите кнопку **ПОДКЛЮЧИТЬСЯ** рядом с социальной сетью, в которую вы хотите выложить информацию. Введите данные для входа в систему и дождитесь завершения подключения.

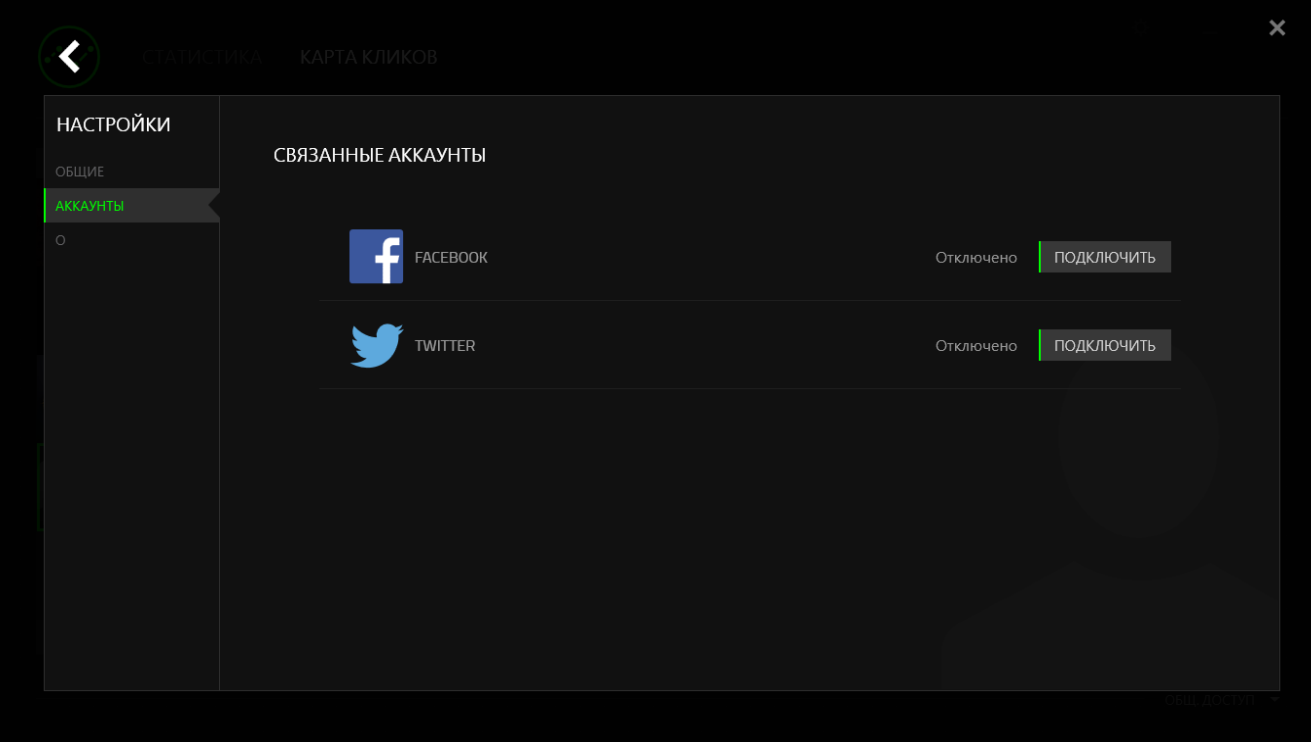

## <span id="page-41-0"></span>БЕЗОПАСНОСТЬ И ОБСЛУЖИВАНИЕ

## **ПРАВИЛА ТЕХНИКИ БЕЗОПАСНОСТИ**

Для обеспечения безопасности при использовании мыши Razer DeathAdder Elite рекомендуется следовать приведенным ниже правилам

Избегайте попадания луча мыши прямо в глаза Следует помнить что следящий луч всегда включен и НЕ виден невооруженным глазом

Если при работе с устройством возникли неполадки, которые не удалось устранить с помощью рекомендуемых действий, отключите устройство и позвоните по горячей линии Razer или посетите веб-узел www.razersupport.com для получения технической поддержки. Не пытайтесь выполнять обслуживание или ремонт устройства самостоятельно

Не разбирайте устройство (это сделает гарантию недействительной) и не пытайтесь выполнять обслуживание самостоятельно. Также не следует использовать устройство при токовой нагрузке, не соответствующей нормативным характеристикам.

Не допускайте контакта устройства с жидкостью сыростью или влагой Используйте устройство только при температуре от 0 °С до 40 °С. Если во время работы температура выйдет за пределы допустимого диапазона, выключите устройство и отсоедините его, пока не установится оптимальный температурный режим

## **УДОБСТВО**

Исследования показывают, что длительно повторяющиеся монотонные движения, неудобное размещение периферийных устройств компьютера неправильное положение тела и неверные приемы работы способны вызвать неприятные физические ощущения, привести к нервному переутомлению и излишнему напряжению сухожилий и мышц. Ниже перечислены рекомендации для предупреждения вреда здоровью и поддержания комфортных условий при работе с

- Располагайте клавиатуру и монитор прямо перед собой рядом поместите мышь Держите локти сбоку от тела, не отводя их слишком далеко. При этом мышь должна находиться на таком расстоянии, чтобы за ней не нужно было тянуться.
- Отрегулируйте высоту стула и стола таким образом, чтобы клавиатура и мышь находились на уровне локтей или чуть ниже
- Поставьте ноги на опору, сядьте прямо и расслабьте плечи.
- Во время игры расслабьте кисть руки и держите ее ровно. При повторении одних и тех же игровых действий старайтесь не держать руки в согнутом, вытянутом или вывернутом положении слишком долго.
- Не следует долгое время опираться запястьем на жесткую поверхность, Используйте подставку под запястье для поддержки запястья во время игры.
- Настройте клавиши на мыши в соответствии с вашим стилем игры, чтобы свести к минимуму повторяющиеся или неудобные движения во время игры.
- Убедитесь, что мышь удобно размещается в вашей руке.
- Не следует находиться в одном положении на протяжении всего дня. Время от времени вставайте и отходите от стола, делайте упражнения для рук, плеч, шеи и ног, чтобы снять напряжение.
- Если во время работы с мышью у вас возникают неприятные физические ощущения боль, онемение или покалывание в руках, запястьях, локтях, плечах, шее или спине, немедленно обратитесь за консультацией к врачу.

## ОБСЛУЖИВАНИЕ И ЭКСПЛУАТАЦИЯ

Поддержание мыши Razer DeathAdder Elite в надлежащем состоянии требует минимального обслуживания. Для поддержания устройства в чистоте мы рекомендуем один раз в месяц отключать устройство от USB-порта и протирать его мягкой салфеткой или ватным тампоном, слегка смоченным водой. Запрещается использовать мыло или агрессивные моющие средства.

Для полного использования возможностей перемещения и контроля настоятельно рекомендуется использовать коврик для мыши высшего класса от Razer. Некоторые поверхности могут вызвать чрезмерный износ основания мыши и необходимость последующей замены.

Следует отметить, что датчик мыши Razer DeathAdder Elite прошел тонкую настройку (оптимизацию) специально для ковриков для мыши от Razer. Это означает, что тщательное тестирование датчика подтвердило, что чтение и отслеживание лучше всего выполняется на ковриках для мыши от Razer.

## <span id="page-43-0"></span>ЮРИДИЧЕСКАЯ ИНФОРМАЦИЯ

## **ИНФОРМАЦИЯ О ЗАЩИТЕ АВТОРСКИХ ПРАВ И ИНТЕЛЛЕКТУАЛЬНОЙ СОБСТВЕННОСТИ**

© Razer Inc., 2016 г. Патент на стадии рассмотрения. Все права защищены. Razer, девиз «For Gamers. By Gamers», «Powered by Razer Chroma» логотип, логотип с изображением трехголовой змеи и логотип Razer являются товарными знаками или зарегистрированными тварными знаками корпорации Razer Inc. или ее дочерних компаний в США и других странах. Все остальные товарные знаки принадлежат соответствующим владельцам

Windows и логотип Windows являются товарными знаками группы компаний Microsoft.

Mac OS, Mac и логотип Mac являются товарными знаками или зарегистрированными товарными знаками корпорации Apple.Все прочие товарные знаки являются собственностью их владельцев.

Компания Razer Inc. ("Razer") может иметь авторские права, товарные знаки, секреты производства, патенты, заявки на патенты или иные имущественные права интеллектуального характера (зарегистрированные или незарегистрированные) в отношении описываемой продукции в этом руководстве Данное основное руководство не представляет собой лицензию на любые из указанных авторских прав, товарные знаки, патенты или другие права интеллектуальной собственности. Изделие Razer DeathAdder Elite ((«Продукт») может отличаться от его изображений на упаковке или в иных случаях. Компания Razer не несет ответственности за подобные отличия или за любые опечатки, которые могут встретиться, Вся содержащаяся в документе информация может быть изменена в любое время без предварительного уведомления

### **ОГРАНИЧЕННАЯ ГАРАНТИЯ НА ПРОДУКТ**

Самые новые действующие условия ограниченной гарантии на продукт приведены на сайтеrazerzone.com/warranty.

## ОГРАНИЧЕНИЕ ОТВЕТСТВЕННОСТИ

Ни в каких случаях компания Razer не несет ответственности за упущенную выгоду, утраченную информацию или данные, а также за любой специальный, случайный, прямой или косвенный ущерб, нанесенный любым способом при распространении, продаже, перепродаже, использовании или невозможности использования Продукта. Ни при каких обстоятельствах компания Razer не несет ответственности за расходы, превышающие розничную стоимость Продукта.

## ДОПОЛНИТЕЛЬНЫЕ РАСХОДЫ

Во избежание недоразумений компания Razer ни при каких обстоятельствах не несет ответственности за дополнительные расходы, понесенные вследствие приобретения продукта, кроме случаев, когда было сообщено о возможности таковых, и ни при каких условиях компания Razer не несет ответственности за расходы, превышающие розничную стоимость продукта.

### ОБЩИЕ СВЕДЕНИЯ

Данные условия должны регулироваться и толковаться в соответствии с местным законодательством, действующим на территории, где был куплен Продукт. Если любое из этих условий будет признано неверным или неосуществимым, это условие (в зависимости от того, насколько оно будет признано неверным или неосуществимым) будет считаться отдельным и не затрагивающим законную силу остальных условий. Компания Razer сохраняет за собой право внесения изменений в любые условия в любое время без предварительного уведомления.